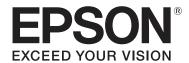

# SC-F6200 Series SC-F6000 Series

# User's Guide

CMP0049-01 EN

# **Copyrights and Trademarks**

# **Copyrights and Trademarks**

No part of this publication may be reproduced, stored in a retrieval system, or transmitted in any form or by any means, electronic, mechanical, photocopying, recording, or otherwise, without the prior written permission of Seiko Epson Corporation. The information contained herein is designed only for use with this Epson printer. Epson is not responsible for any use of this information as applied to other printers.

Neither Seiko Epson Corporation nor its affiliates shall be liable to the purchaser of this product or third parties for damages, losses, costs, or expenses incurred by the purchaser or third parties as a result of accident, misuse, or abuse of this product or unauthorized modifications, repairs, or alterations to this product, or (excluding the U.S.) failure to strictly comply with Seiko Epson Corporation's operating and maintenance instructions.

Seiko Epson Corporation shall not be liable for any damages or problems arising from the use of any options or any consumable products other than those designated as Original Epson Products or Epson Approved Products by Seiko Epson Corporation.

Seiko Epson Corporation shall not be held liable for any damage resulting from electromagnetic interference that occurs from the use of any interface cables other than those designated as Epson Approved Products by Seiko Epson Corporation.

 $EPSON, EPSON\,EXCEED\,YOUR\,VISION, EXCEED\,YOUR\,VISION\,and\,their\,logos\,are\,registered\,trademarks\,or\,trademarks\,or\,Seiko\,Epson\,Corporation.$ 

Microsoft®, Windows®, and Windows Vista® are registered trademarks of Microsoft Corporation.

Apple®, Macintosh®, Mac OS®, OS X®, and Bonjour® are registered trademarks of Apple Inc.

Intel® is a registered trademark of Intel Corporation.

PowerPC® is a registered trademark of International Business Machines Corporation.

 $General \ Notice: Other \ product\ names\ used\ herein\ are\ for\ identification\ purposes\ only\ and\ may\ be\ trademarks\ of\ their\ respective\ owners.\ Epson\ disclaims\ any\ and\ all\ rights\ in\ those\ marks.$ 

© 2015 Seiko Epson Corporation. All rights reserved.

# Contents

# Contents

| Copyrights and Trademarks                 | Checking Paper Settings                        |
|-------------------------------------------|------------------------------------------------|
| Introduction                              | Replacing Paper                                |
| Important Safety Instructions             | Before Printing                                |
| When choosing a place for this product 5  | Saving the Optimal Paper Settings (Print Paper |
| When setting up this product              | Settings)                                      |
| When using this product                   | Custom Paper Setting Details                   |
| When handling the ink packs 6             | Saving Settings                                |
| Note on this Guide                        | Paper Feed Adjust                              |
| Meaning of Symbols 6                      | Printing an Alignment Pattern for Correction   |
| The symbols on the product 6              |                                                |
| Illustrations                             |                                                |
| Operating System Versions 6               | Performing Adjustments During Printing 35      |
| Printer Parts                             | Printable area                                 |
| Front (SC-F6200 Series)                   | Turning Off the Power Using Power Off Timer    |
| Front (SC-F6000 Series)                   | 38                                             |
| Slider14                                  | Canceling Printing                             |
| Roll paper adapter                        | Cancering 1 mining                             |
| Control panel                             | u: .1.615 .144                                 |
| Screen View                               | Using the Control Panel Menu                   |
| Features                                  | Menu Operations                                |
| Realizing High Productivity               | Menu List                                      |
| Insistence on Ease-of-Use                 | Menu Descriptions                              |
| High Print Quality                        | Print Job menu                                 |
| Notes on Usage and Storage                | Paper menu                                     |
| Installation space                        | Maintenance menu 47                            |
| Notes when using the printer              | Setup menu                                     |
| Notes when not using the printer 20       |                                                |
| Notes on Handling Ink Packs and Ink Tanks | Maintenance                                    |
|                                           | Precautions Regarding Maintenance              |
| Notes on handling paper                   | Cleaning the Printer                           |
| Introducing the Supplied Software         | Cleaning the outside                           |
| Contents of the Software Disc             | Cleaning the inside                            |
| Removing Software                         | Stirring High Density Black Ink                |
| Using EPSON LFP Remote Panel 2 23         | Using the Head Maintenance Kit                 |
| Launching the EPSON LFP Remote Panel 2 23 | Replacing and Refilling Consumables            |
| Closing the EPSON LFP Remote Panel 2 24   |                                                |
|                                           | Chip Unit Replacement and Ink Refill Periods59 |
| Basic Operations                          | Procedures for Replacement and Refill 59       |
| Loading and Removing the Roll Paper       | Disposing of Waste Ink                         |
| Loading Roll Paper                        | Replacing Maintenance Boxes                    |
| Cutting the roll paper                    | Replacing the Cutter                           |
| Removing the roll paper                   | Adjusting the Print Head                       |
| Viewing and Changing Paper Settings 30    | Checking for clogged nozzles                   |
|                                           | Cleaning the print head 70                     |

# Contents

| Minimizing Print Misalignments (Head           |
|------------------------------------------------|
| Alignment)                                     |
| Handling Used Consumables                      |
| Regularly Replaced Parts                       |
| Problem Solver                                 |
| What to Do When a Message Is Displayed 74      |
| When a Maintenance Call/Service Call Occurs 75 |
| Troubleshooting                                |
| You cannot print (because the printer does not |
| work)                                          |
| The printer sounds like it is printing, but    |
| nothing prints                                 |
| The prints are not what you expected           |
| Feeding or ejecting problems                   |
| Others                                         |
|                                                |
| Appendix                                       |
| Options and Consumable Products                |
| Supported Paper                                |
| Roll Paper                                     |
| Movement and Transportation                    |
| How to Move                                    |
| How to Transport                               |
| System Requirements                            |
| Specifications Table                           |
| _                                              |
| Standards and Approvals                        |
| Where To Get Help                              |
| Technical Support Web Site 87                  |
| Contacting Epson Support                       |
| Before Contacting Epson                        |
| Help for Users in North America                |
| Help for Users in Europe                       |
| Help for Users in Australia                    |
| Help for Users in Singapore                    |
| Help for Users in Thailand                     |
| Help for Users in Vietnam                      |
| Help for Users in Indonesia                    |
| Help for Users in Hong Kong                    |
| Help for Users in Malaysia                     |
| Help for Users in India                        |
| ricip for Osers in the rumppines               |
| Software License Terms                         |
|                                                |
| Open Source Software Licenses                  |

| Bonjour                        |
|--------------------------------|
| Other Software Licenses        |
| Info-ZIP copyright and license |

# Introduction

# Important Safety Instructions

Read all of these instructions before using the printer. Also be sure to follow all warnings and instructions marked on the printer.

# When choosing a place for this product

- ☐ Place this product on a flat, stable surface that is larger than this product. This product will not operate properly if it is tilted or at an angle.
- Avoid places subject to rapid changes in temperature and humidity. Also keep it away from direct sunlight, strong light, or heat sources.
- ☐ Avoid places subject to shocks and vibrations.
- ☐ Keep this product away from dusty areas.
- ☐ Place this product near a wall outlet where the plug can be easily unplugged.

# When setting up this product

- ☐ Do not block or cover the openings in this product's cabinet.
- ☐ Do not insert objects through the slots. Take care not to spill liquid on this product.
- ☐ This product's power cord is for use with this product only. Use with other equipment may result in fire or electric shock.
- ☐ Connect all equipment to properly grounded power outlets. Avoid using outlets on the same circuit as copiers or air control systems that regularly switch on and off.
- ☐ Avoid electrical outlets controlled by wall switches or automatic timers.

- ☐ Keep the entire computer system away from potential sources of electromagnetic interference, such as loudspeakers or the base units of cordless telephones.
- Use only the type of power source indicated on the product's label.
- ☐ Use only the power cord that comes with this product. Use of another cord may result in fire or electric shock.
- ☐ Do not use a damaged or frayed power cord.
- ☐ If you use an extension cord with this product, make sure the total ampere rating of the devices plugged into the extension cord does not exceed the cord's ampere rating. Also, make sure the total ampere rating of all devices plugged into the wall outlet does not exceed the wall outlet's ampere rating.
- ☐ Do not attempt to service this product yourself.
- ☐ Unplug this product and refer servicing to qualified service personnel under the following conditions:

The power cord or plug is damaged; liquid has entered the product; the product has been dropped or the cabinet damaged; the product does not operate normally or exhibits a distinct change in performance.

☐ If you plan to use the printer in Germany, observe the following:

To provide adequate short-circuit protection and over-current protection for this printer, the building installation must be protected by a 10 or 16 amp circuit breaker.

☐ If damage occurs to the plug, replace the cord set or consult a qualified electrician. If there are fuses in the plug, make sure you replace them with fuses of the correct size and rating.

# When using this product

- ☐ Do not put your hand inside this product.
- ☐ Do not move the print heads by hand; otherwise you may damage this product.

Always turn the product off using the Power button on the control panel. When this button is pressed, the Power light flashes briefly then goes off. Do not unplug the power cord or turn off the product until the Power light stops flashing.

# When handling the ink packs

- ☐ Keep ink packs out of the reach of children and do not drink.
- ☐ Wear protective eyewear, gloves, and a mask when performing maintenance.

Should ink contact your skin or enter your eyes or mouth, immediately take the following actions:

- ☐ If fluid adheres to your skin, immediately wash it off using large volumes of soapy water. Consult a physician if the skin appears irritated or is discolored.
- ☐ If fluid enters your eyes, rinse immediately with water. Failure to observe this precaution could result in bloodshot eyes or mild inflammation.
- ☐ If fluid enters your mouth, consult a physician immediately.
- ☐ If fluid is swallowed, do not force the person to vomit, and consult with a physician immediately. If the person is forced to vomit, fluid may get caught in the trachea which can be dangerous.

# **Note on this Guide**

# **Meaning of Symbols**

| Warning: | Warnings must be followed to avoid serious bodily injury. |
|----------|-----------------------------------------------------------|
|          |                                                           |

| Caution: | Cautions must be followed to avoid damage to this product or bodily injury. |
|----------|-----------------------------------------------------------------------------|

| Important: | Important must be followed to avoid damage to this product.                      |
|------------|----------------------------------------------------------------------------------|
|            |                                                                                  |
| Note:      | Notes contain useful or additional information on the operation of this product. |

# The symbols on the product

The symbols on this Epson product are used in order to ensure safety and proper use of the product and to prevent danger to customers and other persons, and property damage.

The symbols indicate the meaning below. Be sure that you completely understand the meaning of symbols on this product before using it.

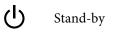

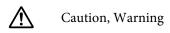

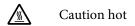

# Illustrations

The figures in this manual are for illustrative purposes only, and may differ from the actual product.

# **Operating System Versions**

In this documentation, the following abbreviations are used.

# Windows refers to Windows 8, 7, Vista, XP.

- ☐ Windows 8 refers to Windows 8, Windows 8 Pro, and Windows 8 Enterprise.
- ☐ Windows 7 refers to Windows 7 Home Basic, Windows 7 Home Premium, Windows 7 Professional, and Windows 7 Ultimate.

| Windows Vista refers to Windows Vista Home    |
|-----------------------------------------------|
| Basic Edition, Windows Vista Home Premium     |
| Edition, Windows Vista Business Edition,      |
| Windows Vista Enterprise Edition, and Windows |
| Vista Ultimate Edition.                       |

☐ Windows XP refers to Windows XP Home Edition, Windows XP Professional x64 Edition, and Windows XP Professional.

# Macintosh refers to Mac OS X.

Mac OS X refers to Mac OS X 10.6.8 and later versions.

# **Printer Parts**

# Front (SC-F6200 Series)

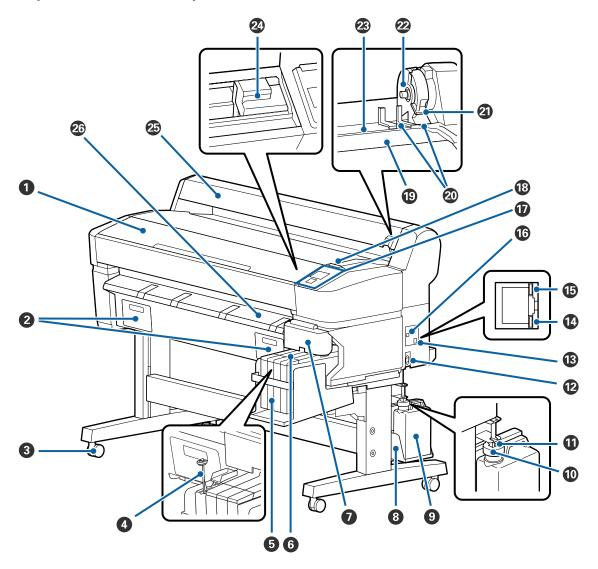

### **1** Printer cover

Open this cover when cleaning the printer or clearing jams.

# **②** Maintenance box covers

Make sure you attach the maintenance box supplied before using the product.

# Casters

There are two casters on each leg. The casters are normally kept locked once the printer is in place.

# **4** Stirring stick

This is only for the High Density Black ink tank. Stir the ink in the ink tank once a week.

# **5** Ink tank

Holds ink used for printing.

# **6** Slider

🗗 "Slider" on page 14

### Side cover

Open the side cover to remove the slider for chip unit replacement. Always close the side cover securely after inserting the slider.

# **3** Waste Ink Bottle holder

Place the Waste Ink Bottle in this holder.

# Waste Ink Bottle

Waste ink collects in this bottle.

Replace with a new Waste Ink Bottle when the level approaches the line.

# Stopper

The stopper prevents splatter when the waste ink is ejected.

Fit the stopper closely to the mouth of the Waste Ink Bottle in most situations.

# **1** Waste ink tube

Waste ink is discharged from this tube. Be sure the end of this tube is in the Waste Ink Bottle while the printer is in use.

# AC inlet

Connect the supplied power cable here.

### B LAN port

Connects the LAN cable.

# **1** Data light

The network connection status and data reception are indicated by a lit or flashing light.

On : Connected.

Flashing : Receiving data.

# Status light

The color indicates the network transmission speed.

Red: 100Base-TX

Green: 1000Base-T

# **1** USB port

Connect the USB cable here.

# **1** Control panel

T "Control panel" on page 15

# Alert lamp

This lamp lights or flashes when an error occurs.

Lights or : An error has occurred. How the lamp lights or flashes varies with the type of error. The control panel

flashes displays a description of the error.

Off : No error.

# ® Roll rest

When loading roll paper, place it on this rest and attach the roll paper adapters.

△ "Loading Roll Paper" on page 25

# Adapter guides

Guises for attaching roll paper. Move the roll along these guides to attach it to the adapter holder.

△ "Loading Roll Paper" on page 25

### 2 Roll lock lever

A lever that locks roll paper in place after the roll is attached to the adapter holder.

# Adapter holder

The roll paper adapter is placed in this holder after the roll paper is attached.

# Paper slot

Paper slot used when printing with roll paper.

#### Print head

Fires ink via high density nozzles while moving left and right to print.

### Roll paper guide

Cover to protect the roll paper. Except when loading or removing roll paper, it should be closed when using the printer.

# 26 Paper eject guide

Guides the paper so that it is ejected smoothly.

# Front (SC-F6000 Series)

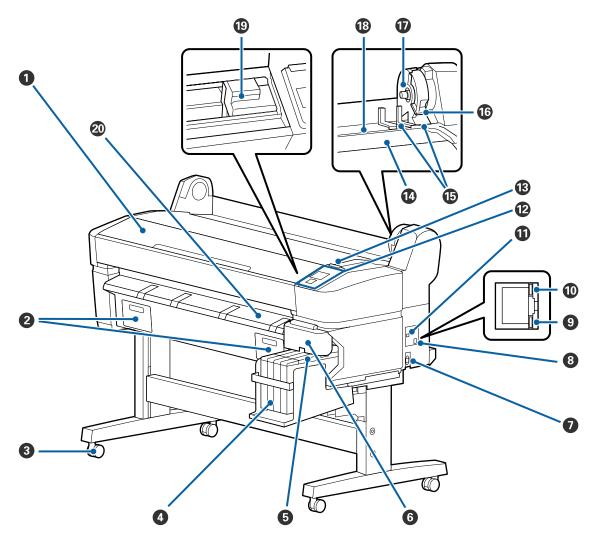

# Printer cover

Open this cover when cleaning the printer or clearing jams.

# **②** Maintenance box covers

Open these covers when replacing the Maintenance Box. Make sure they are attached before using the product.

\*Replacing Maintenance Boxes" on page 66

### 3 Casters

There are two casters on each leg. The casters are normally kept locked once the printer is in place.

# 4 Ink tank

Holds ink used for printing.

# Slider

T "Slider" on page 14

# **6** Side cover

Open the side cover to remove the slider for chip unit replacement. Always close the side cover securely after inserting the slider.

#### AC inlet

Connect the supplied power cable here.

# **3** LAN port

Connects the LAN cable.

# Data light

The network connection status and data reception are indicated by a lit or flashing light.

On : Connected.

Flashing : Receiving data.

# Status light

The color indicates the network transmission speed.

Red : 100Base-T

Green: 1000Base-T

# **1** USB port

Connect the USB cable here.

# Control panel

△ "Control panel" on page 15

#### Alert lamp

This lamp lights or flashes when an error occurs.

Lights or : An error has occurred. How the lamp lights or flashes varies with the type of error. The control panel

flashes displays a description of the error.

Off : No error.

### Roll rest

When loading roll paper, place it on this rest and attach the roll paper adapters.

△ "Loading Roll Paper" on page 25

# Adapter guides

Guises for attaching roll paper. Move the roll along these guides to attach it to the adapter holder.

△ "Loading Roll Paper" on page 25

# Roll lock lever

A lever that locks roll paper in place after the roll is attached to the adapter holder.

# Adapter holder

The roll paper adapter is placed in this holder after the roll paper is attached.

#### Paper slot

Paper slot used when printing with roll paper.

# Print head

Fires ink via high density nozzles while moving left and right to print.

**20 Paper eject guide**Guides the paper so that it is ejected smoothly.

# Slider

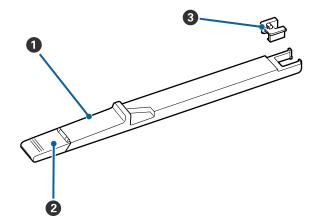

# Slider

Install the chip unit that comes with the ink pack before refilling ink.

△ "Replacing and Refilling Consumables" on page 59

# 2 Ink inlet cover

Open this cover to refill the ink in the ink tank.

# 3 Chip unit

A unit containing an IC chip.

Comes with ink packs.

# Roll paper adapter

Use the supplied roll paper adapter when loading roll paper onto the printer.

△ "Loading Roll Paper" on page 25

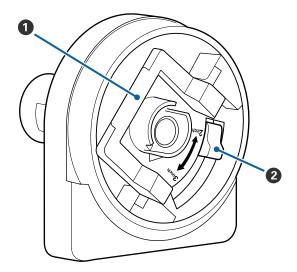

# Adapter lock lever

Lift to unlock, lower to lock. Unlock when attaching roll paper to the adapter, lock once the roll is attached.

# 2 Size lever

Position according to the size of the roll core.

# **Control panel**

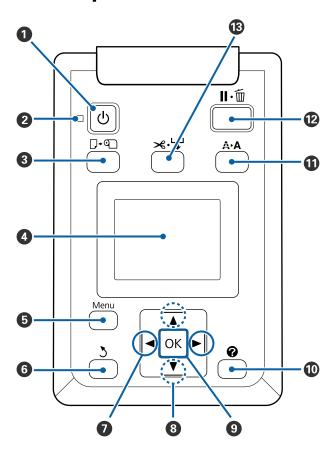

# **1** ∪ button (Power button)

Turns the power on and off.

# ② Ulight (Power light)

The printer's operational status is indicated by a lit or flashing light.

On: The power is on.

Flashi: The printer is receiving data or cleaning the

print head or performing other operations

in the course of being shut down.

Off: The power is off.

### 3 □·a button (Load/Remove Paper button)

Pressing this button displays the Load/Remove Paper menu. Instructions for loading or removing the paper can be displayed by highlighting either **Remove Paper** or the type of paper currently loaded and then pressing the **OK** button. Follow the on-screen instructions to load or remove the paper.

#### 4 Screen

Displays the printer's status, menus, error messages, and so on. The "Screen View" on page 16

### 6 Menu button

Displays the menu for the tab currently selected in the display. The "Using the Control Panel Menu" on page 39

# 6 Sbutton (Back button)

If menus are displayed, pressing this button takes you up one level in the menu hierarchy. Thenu Operations" on page 39

# 

Use these buttons to select tabs. The selected tab is highlighted and the content of the info display area updated for the selected tab.

△ "Screen View" on page 16

If menus are displayed, these buttons can be used to position the cursor or to delete characters when entering text for items such as **Setting Name** or **IP Address**.

# **3** ▲/▼buttons (Up/Down buttons)

When menus are displayed, these buttons can be used to highlight items or options. The "Menu Operations" on page 39

#### OKbutton

 Displays the menu for the tab currently selected in the display.

△ "Using the Control Panel Menu" on page 39

- ☐ When menus are displayed and an item is highlighted, pressing this button displays the sub-menu for the highlighted item.
- ☐ If pressed while a parameter is selected from the Menu, the parameter is set or executed.

# 10 P button

Displays the information area in the **♦** tab.

### 

Displays the Maintenance menu, which is used for nozzle checks and head cleaning.

Adjusting the Print Head" on page 69

### **⑫** II·⊞button (Pause/Cancel button)

- ☐ The printer enters pause status if this is pressed while printing. To release the pause status, press the II· ☐ button again, or select Pause Cancel on the screen and then press the OK button. To cancel print jobs being processed, select Job Cancel on the screen and then press the OK button.
- Pressing this button while a menu is displayed closes the menu and returns the printer to ready status.

# ★ ⇒ button (Feed/Cut Paper button)

- ☐ This button is used with roll paper only.
- ☐ It is used to manually cut roll paper using the built-in cutter.

△ "Manual cut method" on page 27

☐ If printing is not currently in progress and the printer is loaded with roll paper, you can feed paper ahead by pressing first this button and then the ▼ button. Press the ▲ button to rewind. Keep the ▼ button pressed to feed the paper up to 3 m. Keep the ▲ button pressed to rewind the paper up to 20 cm.

When the **\( \Lambda \)** button is used to rewind roll paper, the paper will pause when the end of the roll reaches the starting print position. Release the button and then press it again to resume.

# **Screen View**

The illustration shows the display for the SC-F6200 Series.

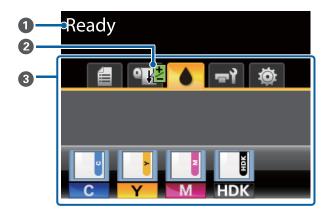

# Message

Displays the printer's status, operation, and error messages.

\*What to Do When a Message Is Displayed" on page 74

# 2 Printing Paper Feed Adjust information

Displayed when an adjustment value has been entered during printing.

\*Performing Adjustments During Printing" on page 35

# 3 Tabs/Info Display Area

The following 5 tabs are displayed in this area.

Use the  $4/\triangleright$  buttons to select a tab.

Information on the selected tab appears in the info display area.

#### **=**: The Print Oueues Tab

This tab displays print job status and can be used to access the Print Job menu.

## The Info Display Area

The print queues tab info display area shows the name of the current print job.

When using the SC-F6000 Series, pressing the **OK** or Menu button when this tab is selected displays the Print Job menu.

### • The Paper Tab

This tab shows the type of paper in the printer and can be used to access the Paper menu.

# The Info Display Area

This tab displays information about the paper that is currently loaded. When roll paper is used, it also shows the roll width. In addition, when **On** is selected for **Roll Paper** 

Remaining, it shows the amount of roll paper remaining. When the length remaining drops below the value selected for Remaining Alert, a icon appears above the tab icon and an alert like that shown below is displayed to warn that the printer is nearing the end of the roll.

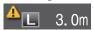

Pressing the **OK** or Menu button when this tab is selected displays the Paper menu.

🗗 "Paper menu" on page 44

# : The Ink Tab

This tab displays the status of the chip unit.

# The Info Display Area

The display changes as follows whenever an error is detected in an installed chip unit:

Normal Warning or Error

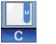

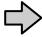

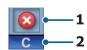

#### 1 Status indicators

The chip unit status is indicated as follows.

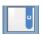

: No error. Printing can be performed.

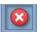

: An error has occurred. An error occurred. Check the message on the screen, and clear the error.

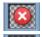

The chip unit cannot be detected or the chip unit installed is not compatible with the printer. Or, the slider is not locked.

Check the message on the screen.

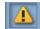

: Check the ink level in the ink tank, and then replace the chip unit and refill the ink correctly.

will begin to flash as it comes closer to the replacement time for the chip unit.

"Chip Unit Replacement and Ink Refill Periods" on page 59

### 2 Ink color codes

HDK\*: High Density Black

BK\* : Black

Y : Yellow

M : Magenta

C : Cyan

\* The ink color selected at the time of purchase is displayed.

# चरे: The Maintenance Tab

The maintenance tab shows the status of the Waste Ink Bottle or Maintenance Box and is used to display the Maintenance menu.

# The Info Display Area

The maintenance tab info display area shows the Waste Ink Bottle or Maintenance Box status and the approximate amount of space remaining as an icon. The icons change as follows to show errors or to warn when the Maintenance Box is nearing the end of its service life

Normal Warning or Error

#### 1 Status indicators

The status of the Waste Ink Bottle or the Maintenance Box is shown as follows.

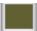

No error. The height of the indicator corresponds to the amount of space remaining.

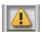

The Waste Ink Bottle or the Maintenance Box is almost full. Ready a new Waste Ink Bottle or Maintenance Box

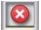

The amount of space remaining in the Waste Ink Bottle or the Maintenance Box is too small to operate the printer. Replace with a new Waste Ink Bottle or Maintenance Box.

Pressing the **OK** or Menu button when this tab is selected displays the Maintenance menu.

A "Maintenance menu" on page 47

# : The Setup Tab

The setup tab displays the IP address and menus for various settings.

#### The Info Display Area

The setup tab info display area shows the IP address currently assigned, if any.

Pressing the **OK** or Menu button when this tab is selected displays the Setup menu.

"Setup menu" on page 48

# **Features**

The main features of this printer are described below.

# **Realizing High Productivity**

### **High-speed printing**

The speed of the print head and paper feed have been increased for faster printing.

The printer is equipped with a high-speed rotary cutter for quick cutting, significantly increasing productivity.

# Improved operability with an easy to see and use color screen

Designed for intuitive operation, the large, brightly-lit, color LCD display is easy to understand and easy to use.

The large display offers detailed, easy-to-understand error messages and illustrated guides to loading paper.

Screen View" on page 16

# Checking current operating status even from afar thanks to an alert lamp

Errors are immediately obvious even at a distance, thanks to the large, highly visible alert lamp. This helps prevent any wasted time when printing has stopped due to running out of ink or paper.

# **High-capacity Ink Tanks**

This printer is equipped with high-capacity ink tanks to ensure high productivity. Our ink packs for refills are also provided at a size of 1000 ml. This eliminates the need to replace ink cartridges so frequently.

# **Waste Ink Bottle**

The SC-F6200 Series is equipped with a Waste Ink Bottle as standard. This eliminates the need for frequent Maintenance Box replacement. This also reduces the amount of wasted plastic.

# Insistence on Ease-of-Use

# Spindle-free roll paper adapter makes loading roll paper a snap

The lack of a spindle makes it possible to load and remove roll paper even in environments where space is at a premium.

To load roll paper, simply place it on the roll rest and attach roll paper adapters to both ends. The roll rest is low, making it easy even for short workers to load paper.

△ "Loading Roll Paper" on page 25

### **Easy maintenance**

Roll paper and all replacements, including ink refills, Maintenance Boxes, and cutters, are installed from the front, allowing the printer to be placed against a wall. The printer does not have to be moved to allow rear access.

## **Ready a Head Maintenance Kit**

This allows you to clean the print head. If ink drips onto the print results even after performing head cleaning, clean the print head using Head Maintenance Kit. You can remove lint that has adhered to the nozzle surface of the print head.

"Using the Head Maintenance Kit" on page 57

# **High Print Quality**

### Providing newly developed Black ink

The development of High Density Black ink has improved the density of black color when compared to Black ink, providing a richer, deeper black color. In addition, the color gamut has been widened, thereby realizing vivid colors to create a bold contrast.

Select High Density Black or Black as the Black ink type when you buy the printer. When changing the type of Black ink being used, the ink tank should only be changed by a service engineer. Changing the type of Black ink is provided for a fee.

Contact your dealer or Epson Support.

# Notes on Usage and Storage

# **Installation space**

Make sure that you secure the following space, clear of any other objects, so that paper ejection and consumable replacement are not obstructed.

See the "Specifications Table" for the external dimensions of the printer.

△ "Specifications Table" on page 85

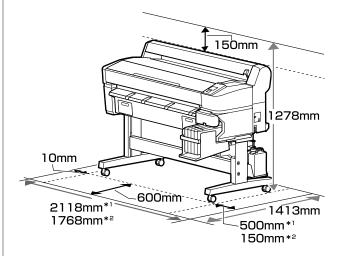

- \*1 When using the SC-F6200 Series
- \*2 When using the SC-F6000 Series

# Notes when using the printer

Note the following points when using this printer to avoid breakdowns, malfunctions, and print quality decline.

☐ When using the printer, observe the operating temperature and humidity range described in the "Specifications Table". ☐ "Specifications Table" on page 85

ven when the conditions above are met, you may not be able to print properly if the environmental conditions are not suitable for the paper. Be sure to use the printer in an environment where the paper's

requirements are met. For more details, see the documentation supplied with the paper.

Also, when operating in dry areas, air conditioned environment, or under direct sunlight, maintain the appropriate humidity.

- ☐ Make sure the work space is kept clean. If dust or lint enter into the printer, it could damage the printer or clog the print head nozzles.
- ☐ Avoid using the printer in locations with heat sources or that are exposed to direct draughts from ventilators or air conditioners. Failure to observe this precaution could result in the print head nozzles drying and clogging.
- ☐ Use the printer in a location that is sufficiently ventilated.
- The print head may not be capped (i.e., may not move to the right-hand side) if an error occurs and the printer is turned off without first resolving the error. Capping is a function for automatically covering the print head with a cap (lid) to prevent the print head from drying out. In this case, turn on the power and wait a while until capping is performed automatically.
- ☐ When the power is on, do not remove the power plug or cut the power at the breaker. The print head may not be capped properly. In this case, turn on the power and wait a while until capping is performed automatically.
- ☐ Do not bend or tug the waste ink tube. Ink could spill inside or around the printer.
- ☐ In this case, turn on the power and wait a while until capping is performed automatically.

Be sure that the Waste Ink Bottle is placed whenever the printer is on.

☐ To ensure your printouts have a stable coloring, maintain a constant room temperature of 15 to 25°C.

# Notes when not using the printer

If you are not using it, note the following points when storing the printer. If it is not stored correctly, you may not be able to print properly the next time it is used.

☐ If you do not print for a long time, the print head nozzles may become clogged. We recommend that you turn on the printer once every two weeks to prevent the print head from clogging.

When the power is turned ON, head cleaning is performed automatically once the printer starts up. Do not turn OFF the power until head cleaning is finished.

Leaving the printer for an extended period of time without turning it ON may result in malfunction. Repairs will be provided for a fee.

☐ If the printer is not scheduled for use for more than 2 weeks, a service engineer must perform maintenance before and after the period of non-use. This pre- and post-maintenance is provided for a fee.

Even if pre-maintenance is performed, repairs may be required during the post-maintenance depending on the storage period and/or environment. Repairs will be provided for a fee.

Contact your dealer or Epson Support.

- ☐ The roller may leave an impression on paper that is left in the printer. This can also cause wavy or curled paper resulting in paper feeding problems or the print head could be scratched. Remove any paper when storing.
- ☐ Store the printer after confirming that the print head has been capped (the print head is positioned at the far right). If the print head is left uncapped for a long time, the print quality may decline.

## Note:

If the print head is not capped, turn the printer on, and then turn it off.

☐ To prevent the accumulation of dust and other foreign matter in the printer, close all covers before placing it in storage.

If the printer will be not be used for an extended period, protect it with an anti-static cloth or other cover

The print head nozzles are very small, and they can become clogged easily if fine dust gets on the print head, and you may not be able to print properly.

☐ When turned on after an extended period of disuse, the printer may automatically perform head cleaning to ensure print quality. Head cleaning will end after about 10 to 15 minutes. Notes on Handling Ink Packs and **Ink Tanks** Be aware of the following items when handling ink packs and ink tanks: ☐ Do not remove the ink tanks. Ink tanks are calibrated when they are installed. If they are removed, this may adversely affect quality and performance. ☐ Store ink packs at room temperature out of direct sunlight. ☐ In order to obtain high-quality prints, use the ink as soon as possible before the recommended dates listed below. ☐ Recommended Usage Date on Ink Packs 25 days from the day the ink tank is refilled ☐ Ink packs that have been stored at low temperatures for an extended period should be allowed to return to room temperature over a period of four hours. ☐ When refilling the ink in an ink tank, be sure to use all the ink in the ink pack at once. ☐ Refill the ink tank as soon as possible after opening the ink pack. ☐ Do not place items on the ink tank or subject the ink tank to strong impacts. The ink tank could come off. If the ink tank comes off, contact your dealer or Epson Support. ☐ Do not use if the High Density Black and Black inks are mixed. When changing the type of Black ink being used, the ink tank should only be changed by a service engineer. Changing the type of Black ink is

provided for a fee.

Contact your dealer or Epson Support.

# Notes on handling paper

Note the following points when handling and storing the paper. If the paper is not in good condition, print quality may decline.

heck the documentation supplied with each paper.

# **Notes on Handling**

- Do not fold the paper or scratch the surface of the paper.
   Avoid touching the printable surface of the paper with your bare hands. Moisture and oils from your hands can affect print quality.
  - ☐ Handle paper by the edges. We recommend wearing cotton gloves.
- ☐ Do not wet the paper.
- Do not throw away the paper packaging as you can use it for storing the paper.
- Avoid locations that are subject to direct sunlight, excessive heat, or humidity.
- ☐ Remove roll paper that is not in use from the printer.Rewind it correctly and then store it in the original packaging that came with the roll paper. If you leave the roll paper in the printer for a long time, its quality may decline.

# **Introducing the Supplied Software**

# **Contents of the Software Disc**

The supplied Software Disc contains the following software. Install as required.

More information be found in the *Network Guide* (pdf) or via online help for the application in question.

### Note:

- The included software disc does not contain any printer drivers. A software RIP is required to print.
- ☐ Download the latest version of the software from EPSON's website.

# **For Windows**

\* Only for the SC-F6000 Series.

| Software Name              | Overview                                                                                                    |
|----------------------------|----------------------------------------------------------------------------------------------------|
| Epson Driver and Utilities | Installs the Epson communications driver (EPSON SC-F6200 Series Comm Driver or EPSON SC-F6000 Series Comm Driver) .                                                                                                    |
|                            | The EPSON communications driver is used to perform the communications required to copy paper settings via the EPSON LFP Remote Panel 2. These are not printer drivers for printing. Furthermore, the printer status may not be displayed in the software RIP if the EPSON communications driver is not installed when the printer is connected to a computer via USB. Refer to the software RIP manual for details about the status display. |
| EPSON LFP Remote Panel 2*  | The EPSON LFP Remote Panel 2 is software used to copy paper settings set via PC and update printer firmware.                                                                                                    |
|                            | △ "Launching the EPSON LFP Remote Panel 2" on page 23                                                                                                    |
|                            | △ "Closing the EPSON LFP Remote Panel 2" on page 24                                                                                                    |
| Epson Network Utilities    | Select this option during installation if the printer and computer are connected via a network. Installing this utility allows a wizard to be used to simplify the process of setting the addresses needed for network connections.                                                                                                    |
| EpsonNet Config            | With this software, you can configure various network settings for the printer from your computer. This is useful as it allows you to enter addresses and names using the keyboard.                                                                                                    |

# For Mac

The following software is only available for the SC-F6200 Series.

| Software Name           | Overview                                                                                                    |
|-------------------------|----------------------------------------------------------------------------------------------------|
| Epson Network Utilities | Select this option during installation if the printer and computer are connected via a network. Installing this utility allows a wizard to be used to simplify the process of setting the addresses needed for network connections. |
| EpsonNet Config         | With this software, you can configure various network settings for the printer from your computer. This is useful as it allows you to enter addresses and names using the keyboard.                                                 |

# **Removing Software**

# Important:

- ☐ Log in to an "Computer administrator" account (an account with administrator privileges).
- ☐ Enter the administrator password when prompted and then proceed with the remainder of the operation.
- ☐ Close all other running applications during uninstallation.

#### Windows

This section describes how to uninstall EPSON LFP Remote Panel 2 and the Epson communications driver using them as an example.

- Turn off the printer, and unplug the interface cable.
- Go to the Control Panel and click Uninstall a program from the Programs category.

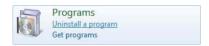

Select the software you want to remove and then click **Uninstall/Change** (or **Change/Remove**).

Select the EPSON SC-F6200 Series Comm Driver or EPSON SC-F6000 Series Comm Driver printer uninstaller to remove the Epson communications driver.

To uninstall **EPSON LFP Remote Panel 2**, select EPSON LFP Remote Panel 2.

- 4 Select the target printer icon, and then click **OK**.
- Follow the on-screen instructions to continue.

When the delete confirmation message appears, click **Yes**.

If you are reinstalling the Epson communications driver, restart the computer.

### Mac OS X

The following describes how to remove the EPSON LFP Remote Panel 2.

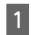

Quit EPSON LFP Remote Panel 2.

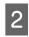

Drag and drop the **EPSON LFP Remote Panel 2** folder from the **Applications** folder into the **Trash**.

Use the Uninstaller to uninstall other software. Uninstall the affected applications before performing a reinstall or update.

#### Download

The Uninstaller can be downloaded from the Epson website.

URL: http://www.epson.com

#### Uninstall

Follow the instructions provided on the Uninstaller download site.

# Using EPSON LFP Remote Panel 2

EPSON LFP Remote Panel 2 is used to update firmware from a computer and copy paper settings bank created in the printer's setup menu to a computer.

You can download it at your local Epson Web site.

http://www.epson.com/

# Launching the EPSON LFP Remote Panel 2

Launch EPSON LFP Remote Panel 2 after confirming that the printer displays **Ready**.

# Windows

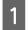

You can launch the software via either of the following methods:

- ☐ Double-click the **EPSON LFP Remote Panel 2** icon on the desktop. **EPSON LFP Remote Panel 2** icon is created when the software is installed.
- ☐ Click Start > All Programs (or Programs) > EPSON LFP Remote Panel 2 EPSON LFP Remote Panel 2.
- Click the item to execute on the main screen of the EPSON LFP Remote Panel 2.

Refer to the EPSON LFP Remote Panel 2 help for details.

### Mac OS X

Double-click **Applications** > **Epson Software** - **EPSON LFP Remote Panel 2** - **EPSON LFP Remote Panel 2** to open the EPSON LFP Remote Panel 2 main window.

# **Closing the EPSON LFP Remote Panel 2**

Click **Finish** on the main screen of the EPSON LFP Remote Panel 2.

# **Basic Operations**

# **Loading and Removing** the Roll Paper

# **Loading Roll Paper**

Load roll paper after attaching the supplied roll paper adapters.

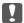

# Important:

Insert the paper just before printing. The roller may leave an impression on paper that is left in the printer.

# Note:

The paper that can be used in the printer is detailed in the following section.

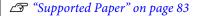

Turn on the printer by pressing the  $\circlearrowleft$  button.

For the SC-F6200 Series, next open the roll paper cover.

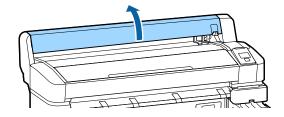

Confirm that the adapter holder lock lever is raised.

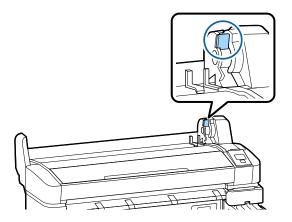

Place roll paper on the roll rest on top of the printer.

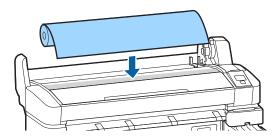

Size the two supplied roll paper adapters to the roll core.

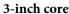

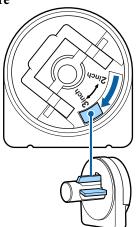

2-inch core

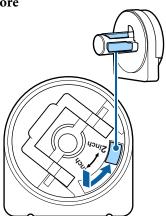

Raise the adapter lock lever to release the lock on each of the two roll paper adapters.

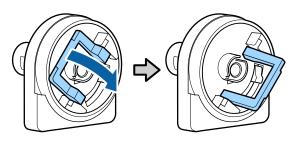

Raise the adapter lock lever to release the lock on each of the two roll paper adapters.

Press the adapters in until they are fully inserted in the roll, with no gaps.

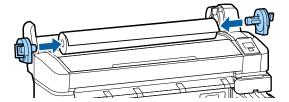

Lower the lock levers to lock the adapters in place.

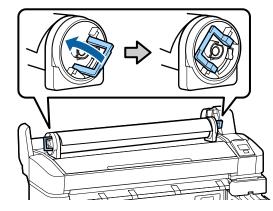

8 Slide the roll paper right until it contacts the adapter guides.

Following the adapter guide, slide the roll slowly to the opposite side.

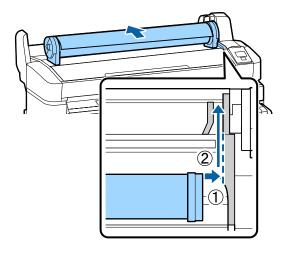

Press the D. D button on the control panel. Confirm that **Roll Paper** is highlighted in the display and press the OK button.

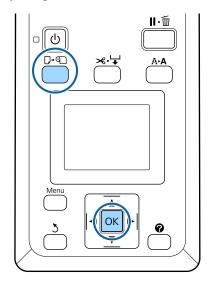

Insert the roll paper in the paper slot and pull it through.

Make sure that the paper is free of slack and that the end is not folded.

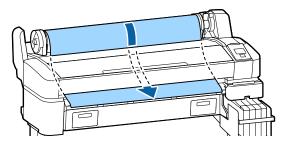

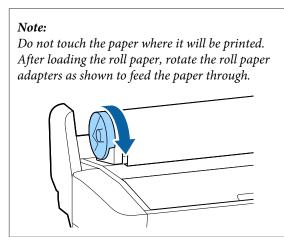

11

Lower the roll lock lever.

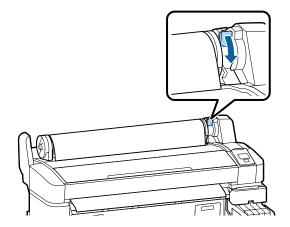

12

Following the on-screen instructions, press the OK button.

The paper will be fed into the printer.

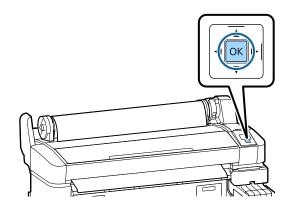

For the SC-F6200 Series, close the roll paper cover.

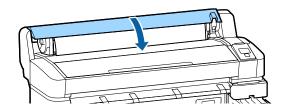

13

Check the paper type.

The printer will display the Paper Type and Roll Paper Remaining settings for the paper currently selected with the printer. To print at current settings, press the ▼/▲ buttons to highlight **Keep Settings Above** and press the OK button. To change settings, highlight **Change Settings** and press the OK button. ★ "Viewing and Changing Paper Settings" on page 30

# **Cutting the roll paper**

Either of the following two methods can be used to cut roll paper after printing.

Auto Cut:

Cut the roll paper after printing each page automatically using the built-in cutter.

☐ Manual cut:

Press the \* button to cut the paper using the built-in cutter. A cutline is printed for manual cutting and can be used as a guide when cutting paper using the built-in cutter.

### Note:

- ☐ It may take a while to cut the roll paper.
- □ Some of the roll paper may not be cut using the built-in cutter. Use a cutter sold at a store to cut the paper.

Follow the steps below when using a third-party cutter.

Press the  $\rtimes$  button. Keep the  $\nabla$  button pressed to feed the paper so that the cut location is below the paper eject guide. Cut the paper using scissors or a third-party cutter.

# **Setting methods**

Use the ◀/▶ buttons in the control panel to select the �� tab and press the OK or Menu button. The Setup menu will be displayed; select Printer Setup > Roll Paper Setup > Auto Cut > On and press the OK button. For manual cutting, select Off. The default setting is On.

"Setup menu" on page 48

# Manual cut method

If **Auto Cut** is turned **Off**, you can cut at any position via the following procdure after printing is complete.

Buttons that are used in the following settings

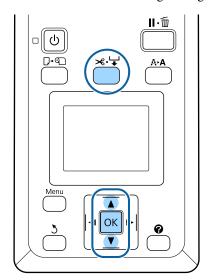

# Cutting paper manually using the built-in cutter

Press the ★ button. Viewing the interior of the printer without opening the printer cover, press the ▼ button to align the cut location with the ← mark on the right side of the printer's interior.

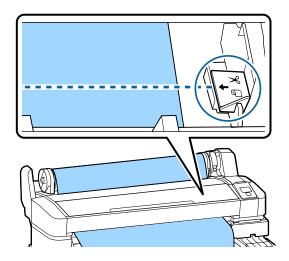

## Note:

The minimum length of paper that can be cut with the built-in cutter is fixed at 60 to 127 mm and cannot be changed. If the cutting position is shorter than the shortest length above, the paper has to be automatically fed to that length thus a margin will have to be left. Cut off the margin with a cutter sold at a store.

Press the OKbutton.

The paper is cut by the built-in cutter.

# Removing the roll paper

This section describes how to remove and store roll paper after printing. The pressure rollers may leave impressions on paper that is left in the printer.

Buttons that are used in the following settings

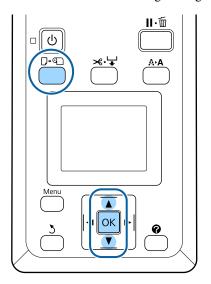

Confirm that the printer is ready and press the U a button.

The Load/Remove Paper menu will be displayed.

Press the ▼/▲ buttons to highlightRemove Paper and press the OK button.

## Note:

To perform **Roll Paper Remaining**, you must enter the length of the roll paper when the roll paper is set. In order to perform accurate remaining roll paper management, we recommend opening the at tab and recording the amount of roll paper remaining when you replace the roll paper.

The paper will automatically be rewound.

Once the paper is rewound, the printer will display **Press and load paper**.

# Note:

When the display shows **Turn roll paper adapter to wind up roll paper**, rewind the paper by hand.

For the SC-F6200 Series, open the roll paper cover.

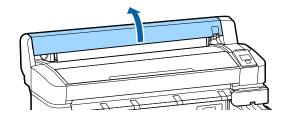

Raise the roll lock lever.

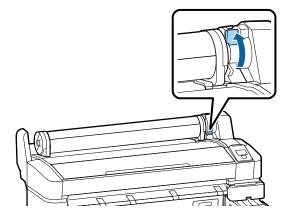

Holding the paper by the roll adapters, move the roll to the roll rest.

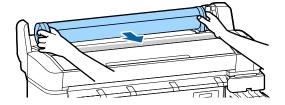

6 Lift the adapter lock levers to release the roll paper adapters.

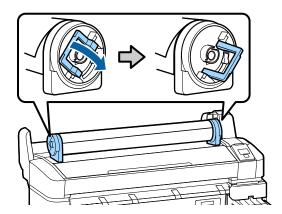

7

Remove the roll paper adapters.

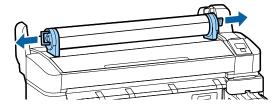

After rewinding the roll paper carefully, store it in the original package.

# Viewing and Changing Paper Settings

The following is displayed in the control panel after paper is loaded.

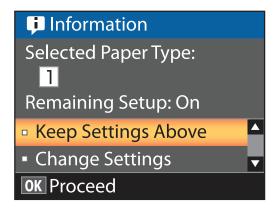

# **Checking Paper Settings**

The dialog displays the following options for the paper currently loaded in the printer.

### **Select Paper Type**

The following display indicates what is used as the basis for paper settings.

This printer allows you to configure and save various paper settings depending on the characteristics of the paper used. You can save up to 10 different settings in setting slots 1 through 10.

O RIP Settings: Printing is performed based on the RIP settings.

# **Remaining Setup**

When this option is turned **On**, the approximate amount of paper remaining is calculated based on the set paper length and the amount used in printing, and this value is displayed in the information display area of the **1** tab. This allows you to check the amount of paper remaining on-screen before printing, which helps you to determine when you need to replace the paper. You can also set a threshold value which, when the amount of paper remaining decreases below this level, will display a warning message.

# **Adjusting Settings**

Follow the steps below to change the settings displayed.

Buttons that are used in the following settings

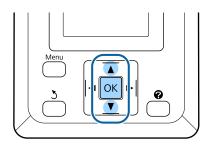

1 Select an option.

# To print at current settings

Press the ▼/▲ buttons to highlight **Keep Settings Above** and press the OK button.

Proceed to Step 6.

# To change settings

Press the ▼/▲ buttons to highlight **Change Settings** and press the OK button.

- Highlight a setting you wish to change and press the OK button.
- 3 Highlight an option and press the OK button.
- Press the 3 button to return to the dialog shown in Step 2.
- When settings are complete, highlight **Exit** and press the **OK** button.
- If On is selected for Remaining Setup, you will be prompted to enter the length of the roll.

  Press the ▼/▲ buttons to choose a value between 5.0 and 999.5m and press the OK button. Paper length is set in increments of 0.5 m.

After a short pause the printer will show **Ready**, indicating that it is ready to print. Transmit the data to be printed from a computer.

# **Replacing Paper**

This section describes how to replace paper. The procedure is displayed on the control panel screen. Follow these instructions.

Buttons that are used in the following settings

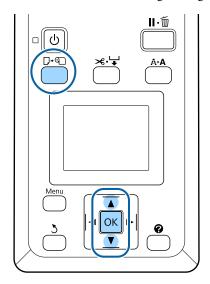

Confirm that the printer is ready and press the D. D button.

The Load/Remove Paper menu will be displayed.

Press the ▼/▲ buttons to select roll paper, and then press the OK button.

#### Note:

To perform **Roll Paper Remaining**, you must enter the length of the roll paper when the roll paper is set. In order to perform accurate remaining roll paper management, we recommend opening the and recording the amount of roll paper remaining when you replace the roll paper.

The roll rewinds automatically.

#### Note:

When the display shows **Turn roll paper adapter to wind up roll paper**, rewind the paper by hand.

Follow the on-screen instructions to load the roll paper for the next job.

# **Before Printing**

Before printing, set the paper settings for the characteristics of the paper you are going to use. Settings are adjusted as follows.

☐ Select **Custom Paper Setting** in the printer Paper menu.

🗗 "Paper menu" on page 44

☐ EPSON LFP Remote Panel 2 can be used to copy from the computer the paper settings you configured in the printer settings menu.

#### Note:

- Be sure to check the paper characteristics such as paper tension, ink fixating, or paper thickness before setting the custom paper. For the paper's characteristics, check the paper's documentation or with your local dealer.
- Test the print quality with this printer before purchasing a large amount of paper.

# Saving the Optimal Paper Settings (Print Paper Settings)

You can configure and save a range of paper setting items based on the characteristics of the paper you intend to use for printing.

You can save the settings for paper you use often to easily switch between multiple different groups of settings.

You can save up to 10 groups of paper settings.

This section describes the settings you can configure and how to save them.

# **Custom Paper Setting Details**

The following items can be configured in the custom paper settings:

☐ Select Reference Paper

- ☐ Platen Gap
- ☐ Detect Paper Thickness
- Paper Feed Adjust
- Paper Suction
- ☐ Roll Paper Tension
- □ Remove Skew
- Setting Name

Setting Item Details T "Paper menu" on page 44

# **Saving Settings**

Use the following procedure to save paper settings.

Buttons that are used in the following settings

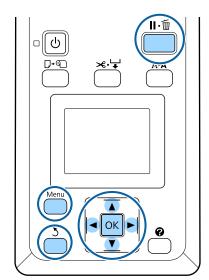

# Selecting the Save Destination for Custom Paper Setting

Confirm that the printer is ready to print.

Press the ◀/▶ buttons to open the • tab, then press the OK button.

The Paper menu will be displayed.

Press the ▼/▲ buttons to highlight Custom Paper Setting and press the OK button.

The Custom Paper Setting menu will be displayed.

Press the ▼/▲ buttons to select the slot (1 to 10) where you want to save the custom paper settings, then press the OK button.

The custom paper settings menu for the selected number will be displayed.

Note that if you select a number for which settings have already been saved, the old settings will be overwritten.

#### Note:

Press the **II**·**1** button to close the settings menu.

# Select Reference Paper

Select the paper type that is the closest in characteristics to the paper you are using.

- Select **Select Reference Paper** in the paper settings menu, then press the OK button.
- Press the **▼**/**△** buttons to select reference paper, and then press the **OK** button.
- Press the V/▲ buttons to select the paper closest to the one you are using, then press the OK button.
- Press the 3 button twice to return to the paper settings menu.

# **Platen Gap**

Select the platen gap which is the distance between the print head and the paper. Normally, select Standard. Select a wider setting if printed images are smeared. If, upon performing head alignment you feel that it is still not completely aligned, select Narrow.

- Press the ▼/▲ buttons on the paper settings menu to highlight **Platen Gap** and then press the OK button.
- Press the ▼/▲ buttons to select the target setting value, and then press the OK button.

Press the 3 button to return to the paper settings menu.

# **Detect Paper Thickness**

You can print out a paper thickness detection pattern to determine and set the optimal paper thickness based on the printout.

- Press the ▼/▲ buttons on the paper settings menu to highlight **Detect Paper Thickness** and then press the OK button.
- Press the OK button to print the paper thickness detection pattern.
- Press the ▼/▲ buttons to select the number of the pattern with the least amount of displacement in the printout, and then press the OK button to return the printer to the ready-to-print state.

# **Paper Feed Adjust**

If the paper feed amount is not set correctly, banding (horizontal band patterns or discoloration) may occur. If the banding is not resolved after head cleaning or Head Alignment is performed, adjust the amount of paper feed correction.

See the following for details.

△ "Paper Feed Adjust" on page 34

# **Paper Suction**

Choosing too high a value for thin paper will increase the distance between the paper and the print head, causing print quality to decline or preventing the paper feeding correctly. If this happens, lower the paper suction.

- Press the **V**/**△** buttons on the paper settings menu to highlight **Paper Suction** and then press the **OK** button.
- Press the ▼/▲ buttons to select the target value, and then press the OK button.
- Press the 3 button to return to the paper settings menu.

# **Roll Paper Tension**

Select **High** or **Extra High** if the paper wrinkles during printing.

- Press the ▼/▲ buttons on the paper settings menu to highlight Roll Paper Tension and then press the OK button.
- Press the ▼/▲ buttons to select the target setting value, and then press the OK button.
- Press the 3 button to return to the paper settings menu.

# **Remove Skew**

This sets the operation performed to prevent the paper from skewing when it is fed.

- Press the V/▲ buttons on the paper settings menu to highlight **Remove Skew**, and then press the OK button.
- Press the V/▲ buttons to select either **On** to reduce paper skew during feeding, or **Off** to disable this feature, then press the **OK** button.
- Press the 5 button to return to the paper settings menu.

# **Setting Name**

You can assign a name to saved custom paper settings. Choose an easy-to-remember name for quick selection.

- Press the ▼/▲ buttons on the paper settings menu to highlight Setting Name, and then press the OK button.
- Enter the setting name.

You can cycle between different character types by pressing the Menu button. The order is as follows: Uppercase -> Lowercase -> Numbers/ Symbols.

Press the **▼**/**△** buttons to cycle through the characters for the selected character type.

Once the character you want is displayed, press the ▶ button to confirm.

The cursor will then move on to the next input area. Repeat this process until you are finished.

If you make a mistake, press the ◀ button to delete the previous character.

- Once you are finished entering the name, press the OK button.
- Press the 3 button to return to the paper settings menu.

# **Paper Feed Adjust**

If the paper feed amount is not set correctly, banding (horizontal band patterns or discoloration) may occur. If the banding is not resolved after head cleaning or head alignment is performed, adjust the Paper Feed Adjust. You can set the Paper Feed Adjust in any of the following three ways:

- ☐ Visually inspect print results and enter a correction by hand. See the next section when printing an adjustment pattern and adjusting.
- ☐ Change the value based on the banding observed. The correction value is set as the ratio in relation to 1 meter (-0.70 to +0.70%).

△ "Manually Changing the Value for Adjustment" on page 34

☐ Enter a correction during printing and inspect the results.

Terforming Adjustments During Printing" on page 35

# Printing an Alignment Pattern for Correction

Buttons that are used in the following settings

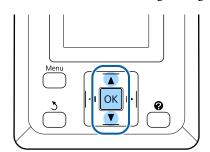

- Select Custom Paper Setting from the paper menu.
- Press the V/▲ buttons to select the slot (1 to 10) where you want to save the custom paper settings, then press the OK button.
- Press the ▼/▲ buttons to highlight Paper Feed Adjust and press the OK button.
- Select **Pattern**, and then press the **OK** button.
- Press the OK button to print an adjustment pattern.
- Measure the distances between the "+" symbols in the printed adjustment pattern.

Use only the distance between the center symbols or the average of the distances between the left, center, and right symbols.

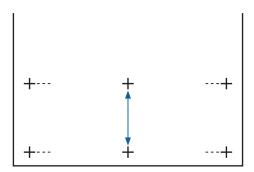

Press the ▲/▼ buttons to enter the measured value and press the OK button.

# Manually Changing the Value for Adjustment

Buttons that are used in the following settings

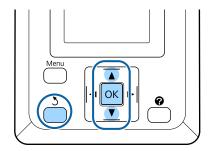

Select **Custom Paper Setting** from the paper menu.

- Press the ▼/▲ buttons to select the slot (1 to 10) where you want to save the custom paper settings, then press the OK button.
- Press the ▼/▲ buttons to highlight Paper Feed Adjust and press the OK button.
- Select **Value**, and then press the **OK** button.
- Press the **▼**/**▲** buttons to select the target value, and then press the **OK** button.
- Press the 5 button twice to return to the paper settings menu.

# Performing Adjustments During Printing

Buttons that are used in the following settings

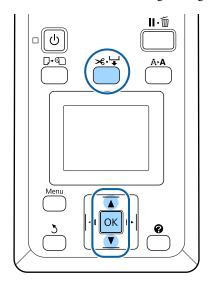

- Press the **%**·**↓** button during printing.
- An adjustment value will be displayed. Use the △/▼ buttons to select a value.

If the feed amount is too small, black bands (dark stripes) will appear; adjust the feed amount upwards.

If, in contrast, the feed amount is too large, white bands (pale stripes) will appear; adjust the feed amount downwards.

- If you are not satisfied with the results, use the \(\nsigm /\Lambda\) buttons to enter an adjustment value.
- Press the OK button when settings are complete.

#### Note:

If the setting is changed, the icon is displayed on the control panel screen as shown below. To clear this icon, carry out the following operations.

- ☐ Perform **Paper Feed Adjust** again
- ☐ Execute **Restore Settings**

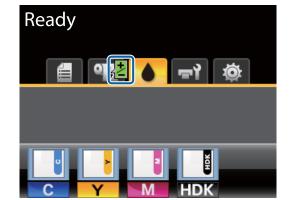

# Printable area

This section describes the printable areas for the printer.

If the margin set in an application is larger than the following setting values, sections beyond the specified margins are not printed. For example, if 15 mm is selected for the left and right margins in the printer menus and the document fills the page, the 15 mm at the left and right sides of the page will not be printed.

The gray area in the illustration below shows the printable area.

The arrow in the illustration indicates the direction of the ejected paper.

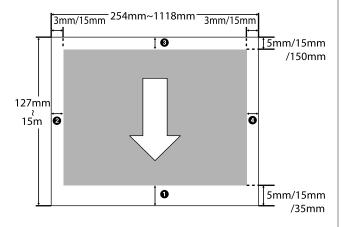

Margins for roll paper depend on the option selected for **Roll Paper Margin** in the menus, as shown in the table below.

**Roll Paper Margin** Settings T "Setup menu" on page 48

indicates factory default settings.

| Roll Paper Margin<br>Parameter | Margin Values                |
|--------------------------------|------------------------------|
| Normal                         | <b>1</b> , <b>3</b> = 15 mm* |
|                                | <b>2,4</b> =3mm              |
| Top15mm/Bottom15mm             | <b>1</b> , <b>3</b> =15mm    |
|                                | <b>2,4</b> =3mm              |
| Top35mm/Bottom15mm             | <b>1</b> =35mm               |
|                                | <b>3</b> =15mm               |
|                                | <b>2</b> , <b>4</b> =3mm     |

| Roll Paper Margin<br>Parameter | Margin Values                                   |
|--------------------------------|-------------------------------------------------|
| Top15mm/Bottom150mm            | <b>1</b> =15mm                                  |
|                                | <b>3</b> =150mm                                 |
|                                | <b>2,4</b> =3mm                                 |
| Top5mm/Bottom5mm               | <b>1</b> , <b>3</b> =5mm                        |
|                                | <b>2,4</b> =3mm                                 |
| 15mm                           | <b>1</b> , <b>2</b> , <b>3</b> , <b>4</b> =15mm |

\* If **Normal** is selected along with any of the following paper types under **Select Paper Type** in the Paper menu, the value of **1** is 20 mm.

Premium Glossy 250/Premium Semigloss 250/ Premium Luster 260/Premium Semimatte 260

When printing in the following print modes for the SC-F6200 Series, the following roll paper margins are set

indicates factory default settings.

# 360 x 720 2 pass

| Roll Paper Margin<br>Parameter | Margin Values            |
|--------------------------------|--------------------------|
| Normal                         | <b>1</b> = 29 mm*        |
|                                | <b>3</b> =15mm           |
|                                | <b>2</b> , <b>4</b> =3mm |
| Top15mm/Bottom15mm             | <b>1</b> =29mm           |
|                                | <b>3</b> =15mm           |
|                                | <b>2</b> , <b>4</b> =3mm |
| Top35mm/Bottom15mm             | <b>1</b> =49mm           |
|                                | <b>3</b> =15mm           |
|                                | <b>2</b> , <b>4</b> =3mm |
| Top15mm/Bottom150mm            | <b>1</b> =29mm           |
|                                | <b>3</b> =150mm          |
|                                | <b>2,4</b> =3mm          |

## **Basic Operations**

| Roll Paper Margin<br>Parameter | Margin Values                         |
|--------------------------------|---------------------------------------|
| Top5mm/Bottom5mm               | <b>1</b> =19mm                        |
|                                | <b>3</b> =5mm                         |
|                                | <b>2,4</b> =3mm                       |
| 15mm                           | <b>1</b> =29mm                        |
|                                | <b>2</b> , <b>3</b> , <b>4</b> =15 mm |

### 360 x 720 3 pass

| Roll Paper Margin<br>Parameter | Margin Values                          |
|--------------------------------|----------------------------------------|
| Normal                         | <b>1</b> = 31mm*                       |
|                                | <b>3</b> =15mm                         |
|                                | <b>2,4</b> =3mm                        |
| Top15mm/Bottom15mm             | <b>1</b> =31mm                         |
|                                | <b>3</b> =15mm                         |
|                                | <b>2</b> , <b>4</b> =3mm               |
| Top35mm/Bottom15mm             | <b>1</b> =51mm                         |
|                                | <b>3</b> =15mm                         |
|                                | <b>2,4</b> =3mm                        |
| Top15mm/Bottom150mm            | <b>1</b> =31mm                         |
|                                | <b>3</b> =150mm                        |
|                                | <b>2,4</b> =3mm                        |
| Top5mm/Bottom5mm               | <b>1</b> =21mm                         |
|                                | <b>3</b> =5mm                          |
|                                | <b>2,4</b> =3mm                        |
| 15mm                           | <b>1</b> =31mm                         |
|                                | <b>2</b> , <b>3</b> , <b>4</b> = 15 mm |

\* If **Normal** is selected along with any of the following paper types under **Select Paper Type** in the Paper menu, 5 mm is added to the margin for **1**.

Premium Glossy 250/Premium Semigloss 250/ Premium Luster 260/Premium Semimatte 260

## Important:

- Printing is distorted when the trailing edge of the roll paper comes off the core. Make sure the trailing edge does not come inside the printing area.
- ☐ The print size does not change even when the margins are changed.

#### **Basic Operations**

# Turning Off the Power Using Power Off Timer

The printer offers the following two power management options.

#### ☐ Sleep mode

The printer enters sleep mode when there are no errors, no print jobs being received, and no control panel or other operations performed. When the printer enters sleep mode, the control panel's screen turns off and the internal motors and other parts switch off to consume less power.

Press the  $\circlearrowleft$  button to exit sleep mode and return to the normal running state. The delay before the printer enters sleep mode can be selected from values between 5 and 240 minutes. At default settings, the printer enters sleep mode if no operations are performed for 15 minutes. The delay can be changed from the Setup menu.  $\checkmark$  "Setup menu" on page 48

#### Note:

When the printer enters sleep mode, the control panel's screen goes blank as if the power has been turned off, but the  $\circlearrowleft$  light remains lit.

#### ☐ Power Off Timer

The printer is equipped with a Power Off Timer option that automatically turns the printer off if no errors occur, no print jobs are received, and no control panel or other operations are performed for a set period of time. The delay before the printer turns off automatically can be selected from values between 1 and 24 hours in increments of 1 hour.

At default settings, the printer turns off automatically if no errors occur, no print jobs are received, and no control panel or other operations are performed for eight hours. Power Off Timer settings can be adjusted from the Setup menu. Setup menu. on page 48

#### **About Power Management**

You can adjust the time before Power Management is applied. Any increase will affect the printer's energy efficiency. Please consider the environment before making any change.

## **Canceling Printing**

Press the **II**· in button on the printer, select **Job Cancel** on the screen, and then press the **OK** button.

The print job is canceled even in the middle of printing. It may take a while before the printer returns to ready status after canceling a job.

# **Menu Operations**

The steps for displaying the various menus are shown below.

Menu operations are explained using the SC-F6200 Series Paper menu as an example.

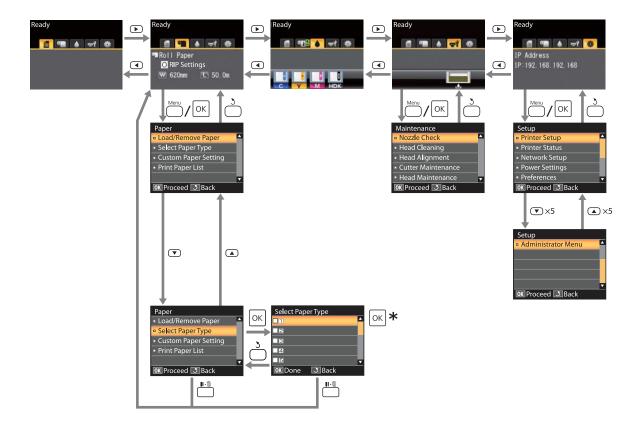

<sup>\*</sup> After pressing the OK button to select the highlighted option, press the 3 button to return to the previous menu. Press the II-16 button to exit.

## **Menu List**

The items and options available in the menu are described below. See the reference pages for more details on each item

### **₫**Print Job menu

T'Print Job menu" on page 44

Setting items and setting values marked with asterisks indicate the following printer models.

\*1: SC-F6000 Series only

\*2: Only available for models with a Waste Ink Bottle

| Menu item             | Description                 |
|-----------------------|-----------------------------|
| Print Job Log Sheet*1 | Press OK to start printing. |

### **Paper menu**

△ "Paper menu" on page 44

| Menu item    |                                 | Description                                         |
|--------------|---------------------------------|-----------------------------------------------------|
| Load/Remove  | Remove Paper                    | Displays instructions for removing the paper.       |
| Paper        | Roll Paper                      | Displays instructions for loading the paper.        |
| Select Paper | 1 to 10 (Paper Settings Number) | Lists the names of user-defined custom paper types. |
| Type         | RIP Settings                    | -                                                   |

| Menu item        |                 | Description               |                                |                             |  |
|------------------|-----------------|---------------------------|--------------------------------|-----------------------------|--|
| Custom Paper     | XXXXXXXXXXX     | Select Reference          | Photo Paper                    | Displays the EPSON-unique   |  |
| Setting          | (name of custom | Paper                     | Matte Paper                    | paper name.                 |  |
|                  | paper type)     |                           | Plain Paper                    |                             |  |
|                  |                 |                           | Others                         |                             |  |
|                  |                 |                           | No Paper Selected              | No Paper Selected           |  |
|                  |                 | Platen Gap                | Narrow, Standard, Wide, Wi     | der                         |  |
|                  |                 | Detect Paper<br>Thickness | Press OK to start printing.    |                             |  |
|                  |                 | Paper Feed Adjust         | Pattern                        | Press OK to start printing. |  |
|                  |                 |                           | Value                          | -0.70 to +0.70%             |  |
|                  |                 | Paper Suction             | -4 to 0                        |                             |  |
|                  |                 | Roll Paper Tension        | Normal, High, Extra High       |                             |  |
|                  |                 | Remove Skew               | On, Off                        |                             |  |
|                  |                 | Setting Name              | 22 characters or less (letters | , numbers, and symbols)     |  |
|                  |                 | Restore Settings          | Yes,No                         |                             |  |
| Print Paper List |                 |                           | Press OK to start printing.    |                             |  |

### ਜ਼ਮੇMaintenance menu

"Maintenance menu" on page 47

Setting items and setting values marked with asterisks indicate the following printer models.

- \*1: SC-F6000 Series only
- \*2: Only available for models with a Waste Ink Bottle

| Menu item                  |                     | Description                                        |  |
|----------------------------|---------------------|----------------------------------------------------|--|
| Nozzle Check               |                     | Press OK to start printing.                        |  |
| Head Cleaning              | All Nozzles         | Execute (Light), Execute (Medium), Execute (Heavy) |  |
|                            | Selected Nozzles    | Execute (Light), Execute (Medium), Execute (Heavy) |  |
| Head Alignment             | Manual(Uni-D)       | Press OK to start printing.                        |  |
|                            | Manual(Bi-D)        |                                                    |  |
| Cutter                     | Adjust Cut Position | -3 to 3mm                                          |  |
| Maintenance Replace Cutter |                     | Press OK to start move.                            |  |
| Head Maintenance           | 2                   | Yes,No                                             |  |
| Waste Ink Counter*2        |                     | -                                                  |  |

## Setup menu

△ "Setup menu" on page 48

Setting items and setting values marked with asterisks indicate the following printer models.

\*1: SC-F6000 Series only

\*2: Only available for models with a Waste Ink Bottle

| Menu item      | Menu item                     |                      | Description                                                                                |
|----------------|-------------------------------|----------------------|--------------------------------------------------------------------------------------------|
| Printer Setup  | Roll Paper Setup              | Auto Cut             | On, Off                                                                                    |
|                |                               | Refresh Margin       | On, Off                                                                                    |
|                |                               | Page Line            | On, Off                                                                                    |
|                |                               | Roll Paper Margin    | Normal, Top15mm/Bottom15mm, Top35mm/Bottom15mm, Top15mm/Bottom150mm, Top5mm/Bottom5mm,15mm |
|                |                               | Roll Paper Remaining | On, Off                                                                                    |
|                |                               | Remaining Alert      | 1 to 15 m (4 to 50 ft)                                                                     |
|                | Advanced                      | Roll Paper Tension   | Low, Normal, High, Extra High                                                              |
|                | Settings                      | Less Head Scuffing   | On, Off                                                                                    |
|                |                               | Drying Time Per Page | Off, 0.1 to 60 minutes                                                                     |
|                |                               | Paper Size Check     | On, Off                                                                                    |
|                |                               | Paper Skew Check     | On, Off                                                                                    |
|                |                               | Print Nozzle Pattern | Off, every 1 to 10 pages                                                                   |
|                |                               | Periodical Cleaning  |                                                                                            |
|                |                               | Light                | Off, 1 to 240 hours                                                                        |
|                |                               | Medium               |                                                                                            |
|                |                               | Heavy                |                                                                                            |
|                |                               | Cleaning Cycle       | Off, every 1 to 10 pages                                                                   |
|                | Restore Settings              |                      | Yes,No                                                                                     |
| Printer Status | inter Status Firmware Version |                      | xxxxxxx,x.xx,xxxx                                                                          |
|                | Option Status                 |                      | Displays the options connected.                                                            |
|                | Show Total Prints*            | 1                    | XXXXXXXm <sup>2</sup> (XXXXXXft <sup>2</sup> )                                             |
|                | Print Status Sheet            |                      | Press OK to start printing.                                                                |

| Menu item      |                    | Description                    |                                                |  |
|----------------|--------------------|--------------------------------|------------------------------------------------|--|
| Network Setup  | IP Address Setting | Auto                           | -                                              |  |
|                |                    | Panel                          | IP Address, Subnet Mask, Default Gateway       |  |
|                | Print Status Sheet | Press OK to                    | start printing.                                |  |
|                | Restore Settings   | Yes,No                         |                                                |  |
| Power Settings | Sleep Mode         | 5 to 240 minutes               |                                                |  |
|                | Power Off Timer    | Off, 1 to 24 hours             |                                                |  |
|                | Restore Settings   |                                | Yes,No                                         |  |
| Preferences    | Language           | Lists the supported languages. |                                                |  |
|                | Unit: Length       | m, ft/in                       |                                                |  |
|                | Alert Lamp Setting | On, Off                        |                                                |  |
| Administrator  | Date And Time      | MM/DD/YY HH:MM                 |                                                |  |
| Menu           | Menu Time Zone     |                                | ne difference between GMT and the current time |  |
|                | Reset All Settings | Yes,No                         |                                                |  |

# **Menu Descriptions**

## **Print Job menu**

Setting items and setting values marked with asterisks indicate the following printer models.

- \*1: SC-F6000 Series only
- \*2: Only available for models with a Waste Ink Bottle

| Item                  | Description                                     |  |
|-----------------------|-------------------------------------------------|--|
| Print Job Log Sheet*1 | Press the OK button to print the print job log. |  |

## Paper menu

indicates factory default settings.

| Item              |                                 | Description                                                                                                    |                                                                                                    |  |
|-------------------|---------------------------------|----------------------------------------------------------------------------------------------------|----------------------------------------------------------------------------------------------------|--|
| Load/Remove Paper |                                 | Remove Paper                                                                                                    | Press the OK button to view instructions for removing the paper. Follow the on-screen instructions to remove the paper.  Instructions are not displayed if no paper is loaded. |  |
|                   |                                 | Roll Paper                                                                                                    | After you make your selection, press the OK button. Follow the on-screen instructions to load the paper.                                                                       |  |
|                   |                                 |                                                                                                    | If the roll paper is already loaded, the instructions for removing the loaded paper type will be displayed before loading instructions are shown.                              |  |
| Select            | 1 to 10 (Paper Settings Number) | Select the paper settings to use for printing.                                                                                                    |                                                                                                    |  |
| Paper Type        | RIP Settings                    | Set to a number between 1 and 10 to use the paper settings set in that slot for printing. To save a group of paper settings in this way, use <b>Custom Paper Setting</b> . If <b>RIP Settings</b> is selected, the paper settings set in the software RIP are used. |                                                                                                    |  |

| Item             |                      |                           | Description                                                              |                                                                                                    |  |
|------------------|----------------------|---------------------------|--------------------------------------------------------------------------|----------------------------------------------------------------------------------------------------|--|
| Custom           | xxxxxxxxxx           |                           | You can select the paper type that is the closest to                     |                                                                                                    |  |
| Paper<br>Setting | g custom paper Paper |                           | Matte Paper                                                              | the paper you are using.                                                                                   |  |
|                  | type)                |                           | Plain Paper                                                              |                                                                                                    |  |
|                  |                      |                           | Others                                                                   |                                                                                                    |  |
|                  |                      |                           | No Paper Selected                                                        | Select this option if you do not wish to specify the paper type.                                           |  |
|                  |                      | Platen Gap                | Narrow                                                                   | Select the platen gap which is the distance                                                                |  |
|                  |                      |                           | Standard                                                                 | between the print head and the paper. Normally, select <b>Standard</b> . Select a wider setting if printed |  |
|                  |                      |                           | Wide                                                                     | images are smeared. If, upon performing head alignment you feel that it is still not completely            |  |
|                  |                      |                           | Wider                                                                    | aligned, select <b>Narrow</b> .                                                                            |  |
|                  |                      | Detect Paper<br>Thickness | Press the OK button current paper.                                       | n to print a pattern to determine the thickness of th                                                      |  |
|                  |                      |                           | Select the pattern number with the least misalignment from the presults. |                                                                                                    |  |

| Item |                      | Description      |                                                                                                    |
|------|----------------------|------------------|----------------------------------------------------------------------------------------------------|
|      | Paper Feed<br>Adjust | Pattern<br>Value | Use this setting if you are unable to resolve banding issues (horizontal striped lines or uneven colors) in the standard print area even after head cleaning or head alignment.                                                                                                    |
|      |                      |                  | Pattern Selected                                                                                                    |
|      |                      |                  | Press the OK button to print an adjustment pattern. Measure the distances between the "+" symbols in the printed adjustment pattern.                                                                                                    |
|      |                      |                  | Use only the distance between the center symbols or the average of the distances between the left, center, and right symbols.                                                                                                    |
|      | Paper Suction        | -4 to 0          | After the adjustment pattern is printing, the length of the pattern will be displayed in the control panel. Press the ▲/▼ buttons to enter the measured value and press the OK button.  ValueSelected  Choose an adjustment between -0.70 and +0.70%  Selecting too small a value causes dark bands; adjust the amount upward. Similarly, choosing too large a value causes white bands; adjust the amount downward.  It is important to choose the appropriate amount of suction for the paper used in order to maintain the correct distance between the paper and the print head. Choosing too high a value for thin or soft paper will increase the distance between the paper and the print head, causing print quality to decline or preventing the paper feeding correctly. If this happens, lower the paper suction. The suction power is weakened when the parameter is lowered. |
|      | Roll Paper           | Normal           | Select <b>High</b> or <b>Extra High</b> if the paper wrinkles                                                                                                    |
|      | Tension              | High             | during printing.                                                                                                    |
|      |                      | Extra High       |                                                                                                    |
|      | Remove Skew          | On               | Select whether to enable (On) or disable (Off)                                                                                                    |
|      |                      | Off              | paper skew reduction.                                                                                                    |
|      | Setting Name         |                  | o 22 characters for custom paper settings. Choose an ame for quick selection.                                                                                                    |
|      | Restore<br>Settings  | Yes              | Restore the selected custom paper settings to default values.                                                                                                    |
|      | Jeungs               | No A6            | account raides.                                                                                                    |

| Item             | Description                                                   |
|------------------|---------------------------------------------------------------|
| Print Paper List | Press the OK button to print a list of custom paper settings. |

## Maintenance menu

Setting items and setting values marked with asterisks indicate the following printer models.

<sup>\*2:</sup> Only available for models with a Waste Ink Bottle

| Item               |                             | Description                                                                                                    | Description                                                                                                    |  |  |
|--------------------|-----------------------------|----------------------------------------------------------------------------------------------------|----------------------------------------------------------------------------------------------------|--|--|
| Nozzle Check       |                             | the printed pat<br>missing areas.                                                                                                    | Press the OK button to print a nozzle check pattern. Visually inspect the printed pattern and perform head cleaning if you notice faint or missing areas.  ———————————————————————————————————                                                                                                    |  |  |
| Head Cleaning      | All Nozzles                 | Execute (Light), Execute (Medium), Execute (Heavy)                                                                                                    | Check the number of any patterns with faint or missing segments and specify whether you want to perform cleaning for all nozzles or only for the rows containing those numbers. All Nozzles performs head cleaning for all nozzles. Selected Nozzles allows you to specify a row or rows of                                                                                                    |  |  |
|                    | Selected Nozzles            | Execute<br>(Light),<br>Execute<br>(Medium),<br>Execute<br>(Heavy)                                                                                                    | nozzles to perform head cleaning for.  You can choose between the following levels for head cleaning: Execute (Light), Execute (Medium), or Execute (Heavy). At first, use Execute (Light). If you still notice any faint or missing areas, then use Execute (Medium). If you still notice any faint or missing areas, then use Execute (Heavy).                                                                                                    |  |  |
|                    |                             |                                                                                                    |                                                                                                    |  |  |
| Head Alignment     | Manual(Uni-D)  Manual(Bi-D) | realign the prin                                                                                                    | If print results are grainy or out of focus, perform head alignment to realign the print head.  ———————————————————————————————————                                                                                                    |  |  |
| Cutter Maintenance | Adjust Cut Position         | -3 to 3mm                                                                                                    | The cut position can be adjusted in increments of 0.1mm.                                                                                                    |  |  |
|                    | Replace Cutter              | Press the OK be<br>The paper mus                                                                                                    | Moves the cutter to the replacement position so it can be replaced. Press the OK button to move the cutter to the replacement position. The paper must be removed before the cutter can be replaced. Remove the paper before proceeding. (The paper before proceeding) (The paper before proceeding) (The paper be |  |  |
| Head Maintenance   | Yes<br>No                   | For the SC-F6000 Series, this is displayed when you update to firmware. You can update firmware by using EPSON LFP Rem 2. For details, see the EPSON LFP Remote Panel 2 help. |                                                                                                    |  |  |
|                    |                             | _ு "Using EPS                                                                                                    | △ "Using EPSON LFP Remote Panel 2 " on page 23                                                                                                    |  |  |
|                    |                             |                                                                                                    | Clean the print head. You need the Head Maintenance Kit to perform this function. For details, see the following.                                                                                                    |  |  |
|                    |                             | _ு "Using the                                                                                                    |                                                                                                    |  |  |

<sup>\*1:</sup> SC-F6000 Series only

| Item                | Description                                                                                                    |
|---------------------|----------------------------------------------------------------------------------------------------|
| Waste Ink Counter*2 | If you replace the Waste Ink Bottle before being prompted by a message on the control panel, run the Waste Ink Bottle in the control panel, run the <b>Waste Ink Counter</b> option after replacement. |

## **Setup menu**

indicates factory default settings.

Setting items and setting values marked with asterisks indicate the following printer models.

- \*1: SC-F6000 Series only
- \*2: Only available for models with a Waste Ink Bottle

| Item                              |  | Description             |                                                                                        |                                                                                                    |
|-----------------------------------|--|-------------------------|----------------------------------------------------------------------------------------|----------------------------------------------------------------------------------------------------|
| Printer Setup Roll Paper<br>Setup |  | Auto Cut                | On                                                                                     | Choose <b>On</b> to automatically cut roll paper using                                                                                                    |
|                                   |  | Off                     | the built-in cutter as each page is printed, <b>Off</b> to disable auto paper cutting. |                                                                                                    |
|                                   |  | Refresh<br>Margin       | On                                                                                     | If <b>On</b> is selected during borderless printing, the                                                                                                    |
|                                   |  |                         | Off                                                                                    | printer will automatically trim the leading edge to remove any ink stains that may have been left by the previous copy; to disable this feature, choose <b>Off</b> . However, borderless printing is not guaranteed on this printer. |
|                                   |  | Page Line               | On                                                                                     | If <b>Auto Cut</b> is <b>Off</b> , you can choose to print ( <b>On</b> ) or                                                                                                    |
|                                   |  |                         | Off                                                                                    | not print ( <b>Off</b> ) cut lines on roll paper. Cut lines are not printed if <b>Auto Cut</b> is <b>On</b> .                                                                                                    |
|                                   |  | Roll Paper              | Normal                                                                                 | When set to <b>Normal</b> , the top and bottom margins                                                                                                    |
|                                   |  | Margin                  | Top15mm/<br>Bottom15mm                                                                 | are 15 mm, and the left and right margins are 3 mm.  Except for <b>15 mm</b> , the left and right margins for all                                                                                                    |
|                                   |  |                         | Top35mm/<br>Bottom15mm                                                                 | other settings are 3 mm.  Printable area" on page 36                                                                                                    |
|                                   |  |                         | Top15mm/<br>Bottom150mm                                                                |                                                                                                    |
|                                   |  |                         | Top5mm/<br>Bottom5mm                                                                   |                                                                                                    |
|                                   |  |                         | 15mm                                                                                   |                                                                                                    |
|                                   |  | Roll Paper<br>Remaining | On                                                                                     | Select whether to display/record ( <b>On</b> ) or not to                                                                                                    |
|                                   |  |                         | Off                                                                                    | display/record ( <b>Off</b> ) the amount of remaining roll paper. <b>Roll Paper Remaining</b> can be enabled by selecting <b>On</b> and entering the length of the roll.                                                             |
|                                   |  | Remaining<br>Alert      | 1 to 15 m (4 to 50 ft)                                                                 | Displayed when <b>On</b> is selected for <b>Roll Paper Remaining</b> .                                                                                                    |
|                                   |  |                         |                                                                                        | Set within a range from 1 to 15 m (4 to 50 ft) to display a warning when the amount of remaining roll paper drops below that limit. You can set in 1 m (4 ft.) increments.                                                           |

| Item |          |                            | Description               |                                                                                                    |
|------|----------|----------------------------|---------------------------|----------------------------------------------------------------------------------------------------|
|      | Advanced | · '                        | Low                       | Select <b>High</b> or <b>Extra High</b> if the paper wrinkles                                                                                                    |
|      | Settings |                            | Normal                    | during printing. <b>Roll Paper Tension</b> can be specified separately for                                                                                                    |
|      |          |                            | High                      | each paper type using the <b>Custom Paper Setting</b> option in the Paper menu.                                                                                                    |
|      |          |                            | Extra High                | When Custom Paper is chosen for Select Paper Type, the printer will use the value selected for Roll Paper Tension in the Custom Paper Setting.                                                                                                    |
|      |          |                            |                           | This setting takes effect if no custom roll paper tension is specified.                                                                                                    |
|      |          | Less Head<br>Scuffing      | On                        | If the paper is thick, the print head may scuff the print surface. Choose <b>On</b> to prevent scuffing. This                                                                                                    |
|      |          | Scuring                    | Off                       | option can be used to temporarily change the value selected for <b>Custom Paper Setting &gt; Platen Gap</b> in the Paper menu. Note, however, that <b>On</b> has no effect when <b>Wider</b> is selected for <b>Platen Gap</b> .                                                                                                    |
|      |          | Drying<br>Time Per<br>Page | Off, 0.1 to 60<br>minutes | Specify how long the printer pauses to allow the ink to dry after printing each page; select <b>Off</b> or choose from values between 0.1 and 60 minutes. Depending on the ink density or paper type, the ink may take a while to dry. If the ink blurs on the paper, set a longer time for drying the ink.                                   |
|      |          |                            |                           | The longer the drying time, the more time required for printing.                                                                                                    |
|      |          | Paper Size<br>Check        | On                        | When paper is loaded, choose whether the printer                                                                                                    |
|      |          |                            | Off                       | automatically detects ( <b>On</b> ), or does not automatically detect ( <b>Off</b> ), the width of the paper. We generally recommend to operate with this setting set to <b>On</b> .                                                                                                    |
|      |          |                            |                           | Try choosing <b>Off</b> if a paper setting error is displayed when the paper is correctly loaded. Note, however, that the printer may print outside the paper when <b>Off</b> is selected. If it prints beyond the edges of the paper, the inside of the printer becomes dirty with ink.                                                      |
|      |          |                            |                           | Changed settings are reflected when the paper is re-loaded.                                                                                                    |
|      |          | Paper<br>Skew              | On                        | If <b>On</b> is selected, an error will be displayed in the control panel and printing will stop if the paper is                                                                                                    |
|      |          | Check                      | Off                       | skewed; select <b>Off</b> to disable this feature. <b>On</b> is recommended in most circumstances as skewed paper may cause the printer to jam.                                                                                                    |
|      |          | Print Noz-<br>zle Pattern  | Off                       | Select the time to print a periodic check pattern.                                                                                                    |
|      |          |                            | Every 1 to 10 pages       | Print Nozzle Pattern will not be performed while <b>Off</b> is selected. If you select every 1 to 10 pages, a check pattern is printed at the top of the page that you set. When printing is complete, you can visually inspect the pattern to determine whether there may be faint or missing colors in the preceding or following printout. |

| Item           |                                    | Description            |                                                                                                    |                                                                                                    |
|----------------|------------------------------------|------------------------|----------------------------------------------------------------------------------------------------|----------------------------------------------------------------------------------------------------|
|                | Periodical Cle                     |                        | eaning                                                                                                    |                                                                                                    |
|                |                                    | Light  Mediu  m  Heavy | Off, 1 to 240 hours                                                                                                | Select the strength and frequency with which the printer performs head cleaning. Periodical Cleaning will not be performed while <b>Off</b> is selected. If a value between 1 and 240 hours is selected, head cleaning is performed automatically after the specified number of hours. If printing is in progress when the specified time has elapsed, Periodical Cleaning will only be performed after printing is complete. |
|                |                                    |                        |                                                                                                    | The following resets the timer:                                                                                                    |
|                |                                    |                        |                                                                                                    | <ul> <li>Choosing a setting time for this item.</li> <li>When head cleaning was performed using All Nozzles at a strength that is the same as or higher than the setting selected for this setting.</li> </ul>                                                                                                    |
|                |                                    |                        |                                                                                                    | Note that even when <b>Off</b> is selected for Periodical Cleaning, the printer will automatically clean the print head at a fixed interval after printing to keep the nozzle from clogging.                                                                                                    |
|                |                                    | Cleaning               | Off                                                                                                    | Select when to perform scheduled head cleaning;                                                                                                    |
|                |                                    | Cycle                  | Every 1 to 10 pages                                                                                                | you can select from <b>Off</b> or after every 1 to 10 pages. If <b>Off</b> is selected, Cleaning Cycle is not used. If you choose a number between 1 and 10 pages, head cleaning will be performed automatically before printing occurs after the set number of pages is printed.                                                                                                    |
|                | Restore Setti                      | ings                   | Yes                                                                                                    | Select <b>Yes</b> to restore all printer settings to default values.                                                                                                    |
|                |                                    |                        | No                                                                                                    |                                                                                                    |
| Printer Status | Option Status  Show Total Prints*1 |                        | xxxxxxx,x.xx,xxxx                                                                                                  | You can see the firmware version.                                                                                                    |
|                |                                    |                        | Since the printer does not have any connectible optional items, no connection status is displayed.                 |                                                                                                    |
|                |                                    |                        | XXXXXXXm <sup>2</sup><br>(XXXXXXft <sup>2</sup> )                                                                  | View the total area printed (six-figure maximum).                                                                                                    |
|                | Print Status S                     | Sheet                  | Press the OK button to print a list of current printer settings.  Choose this option to view settings at a glance. |                                                                                                    |
| Network Setup  | IP Address Setting                 |                        | Auto                                                                                                    | Select whether to use DHCP to set the IP address                                                                                                    |
|                |                                    |                        | Panel                                                                                                    | (Auto), or to set the address manually (Panel). Choose Panel to enter the IP Address, Subnet Mask, and Default Gateway. Contact your system administrator for detailed information.                                                                                                    |
|                | Print Status Sheet                 |                        | Press the OK button to print a list of network settings. Choose this option to view network settings at a glance.  |                                                                                                    |
|                | Restore Setti                      | ings                   | Yes                                                                                                    | Select <b>Yes</b> to restore all network settings to default values.                                                                                                    |
|                |                                    |                        | No                                                                                                    |                                                                                                    |

| Item                  |                    | Description                                                                                                    | Description                                                                                                    |  |  |
|-----------------------|--------------------|----------------------------------------------------------------------------------------------------|----------------------------------------------------------------------------------------------------|--|--|
| Power Settings        | Sleep Mode         | 5 to 240 minutes                                                                                                 | The printer enters sleep mode automatically when there are no errors, no print jobs being received, and no control panel or other operations are performed for the selected period. Use this option to choose the period before the printer enters sleep mode.  Turning Off the Power Using Power Off Timer" |  |  |
|                       | Power Off Timer    | Off                                                                                                    | on page 38  The printer turns off automatically when there are no errors, no print jobs being received, and no                                                                                                    |  |  |
|                       |                    | Off, 1 to 24 hours                                                                                               | control panel or other operations are performed for eight hours.                                                                                                    |  |  |
|                       |                    |                                                                                                    | The delay before the printer turns off can be selected from values between 1 and 24 hours in increments of 1 hour.                                                                                                    |  |  |
|                       |                    |                                                                                                    | Choose <b>Off</b> to prevent the printer turning off automatically.                                                                                                    |  |  |
|                       | Restore Settings   | Yes                                                                                                    | Select <b>Yes</b> to restore all <b>Power Settings</b> to default values.                                                                                                    |  |  |
|                       |                    | No                                                                                                    | value).                                                                                                    |  |  |
| Preferences           | Language           | Japanese, English,<br>French, Italian,<br>German,<br>Portuguese, Spanis<br>h, Dutch, Russian,<br>Korean, Chinese | Select the language used on the control panel's screen.                                                                                                    |  |  |
|                       | Unit: Length       | m                                                                                                    | Select the unit of length which is displayed on the                                                                                                    |  |  |
|                       |                    | ft/in                                                                                                    | control panel's screen or printed on the patterns.                                                                                                    |  |  |
|                       | Alert Lamp Setting | On                                                                                                    | Choose whether the large alert lamp lights ( <b>On</b> ) or                                                                                                    |  |  |
|                       |                    | Off                                                                                                    | does not light ( <b>Off</b> ) when an error occurs.                                                                                                    |  |  |
| Administrator<br>Menu | Date And Time      | MM/DD/YY<br>HH:MM                                                                                                | Set the printer's built-in clock. The printer clock provides the times that appear in print outs of job information and printer status.                                                                                                    |  |  |
|                       | Time Zone          | Enter the difference                                                                                             | Enter the difference between the current time zone and GMT.                                                                                                    |  |  |
|                       |                    | The selected time zone is used in e-mail notifications sent by Remote Manager when an error occurs.              |                                                                                                    |  |  |
|                       |                    | printer network inter<br>adjusting network se                                                                    | The Remote Manager utility is included in the standard install of the printer network interface and can be used for viewing printer status and adjusting network settings. It is launched by entering the printer's IP address in a computer web browser.                                                    |  |  |
|                       |                    | For information on launching Remote Manager see 🗗 Network Guide (PDF)                                            |                                                                                                    |  |  |
|                       | Reset All Settings | Yes                                                                                                    | Select <b>Yes</b> to restore defaults for all settings except                                                                                                    |  |  |
|                       |                    | No                                                                                                    | the Date And Time, Language, and Unit: Length options in the Setup menu.                                                                                                    |  |  |

## **Maintenance**

# Precautions Regarding Maintenance

Note the following points when performing maintenance. Be sure to read the Safety Data Sheet before performing maintenance.

You can download it at your local Epson Web site.

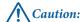

☐ During maintenance, wear protective clothing, including protective eyewear, gloves, and a mask.

Should ink or waste ink contact your skin or enter your eyes or mouth, take the following actions:

- If fluid adheres to your skin, wash it off using large volumes of soapy water. If you notice any reaction developing in the affected area, consult with a qualified physician immediately.
- ☐ If ink gets into your eyes, wash them out immediately with water. Failure to observe this precaution could result in bloodshot eyes or mild inflammation. Consult with a qualified physician if any other problems should develop.
- If fluid enters your mouth, consult with a physician as soon as possible.
- If swallowed, do not induce vomiting. Consult with a physician as soon as possible. If vomiting is induced, vomited material may enter the windpipe, which is dangerous.
- Store ink packs and waste ink in a location out of reach of children.
- After performing maintenance, wash your hands and gargle thoroughly.

## **Cleaning the Printer**

Clean the printer before you start printing to keep it in optimum condition.

Before starting this procedure, be sure to read the following:

"Precautions Regarding Maintenance" on page 53

## Cleaning the outside

- Remove any paper from the printer.
- Make sure the printer is turned off and the screen has turned off, and then unplug the power cable from the electrical outlet.
- Use a soft, clean cloth to carefully remove any dust or dirt.

If there is a serious dirt problem, clean it using a soft, clean cloth dampened with a mild detergent. Then wipe off with a dry, soft cloth.

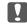

### Important:

Never use benzene, thinners, or alcohol to clean the printer. They could cause discoloration and deformities.

## Cleaning the inside

Clean the pressure rollers if prints are smudged or soiled.

Ink and particles of paper adhering to the platen should be removed, as they may otherwise soil the paper.

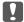

## Important:

Failure to remove dust and particles of paper from the platen could result in clogged nozzles or damage to the print head.

## Cleaning the roller

Follow the steps below to clean the roller by feeding plain paper.

Turn on the printer, and load it with widest available roll paper.

△ "Loading and Removing the Roll Paper" on page 25

Press the ★ ₩ button followed by the ▼ button.

Paper is fed while the ▼ button is pressed. If the paper is not soiled, cleaning is complete.

Cut the paper after cleaning is done.

"Manual cut method" on page 27

## **Cleaning inside**

- Make sure the printer is turned off and the screen has turned off, and then unplug the power cable from the electrical outlet.
- 2 Leave the printer for a minute.
- Open the printer cover and use a soft, clean cloth to carefully clean away any dust or dirt inside the printer.

Thoroughly clean area (a), shown in blue in the illustration below. To avoid spreading the dirt, wipe from the inside to the outside. If there is a serious dirt problem, clean it using a soft, clean cloth dampened with a mild detergent. Then, wipe the inside of the printer with a dry, soft cloth.

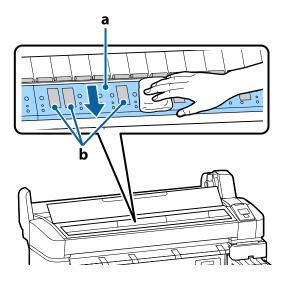

## Important:

- Be sure not to touch the roller or the ink absorbing areas (b, shown in gray) during cleaning; otherwise, prints may be soiled.
- ☐ Be careful not to touch the ink tubes inside the printer, otherwise, the printer may be damaged.
- If any paper particles (that looks like white powder) accumulates on the platen, use something like a cocktail stick to push it in.

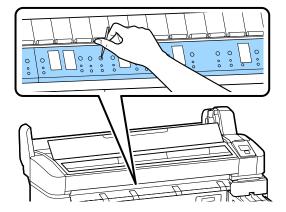

When you have finished cleaning, close the printer cover.

## Stirring High Density Black Ink

A characteristic of High Density Black ink is that sedimentation occurs easily. Stir the ink in the ink tank once a week. There may be color differences in the printouts if printing is performed when sedimentation has occurred.

Before starting this procedure, be sure to read the following:

Therefore Trecautions Regarding Maintenance" on page 53

Open the ink inlet cover for the slider on which an HDK ink label is stuck.

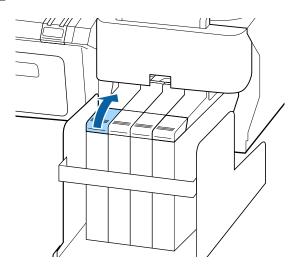

Remove the ink inlet cap from the ink tank.

Hold the part shown in the circled area in the illustration to remove the ink inlet cap. If the ink inlet cap is removed with any other part, ink adheres.

## Important:

Remove the ink inlet cap slowly. If you remove the cap too quickly, ink may splatter.

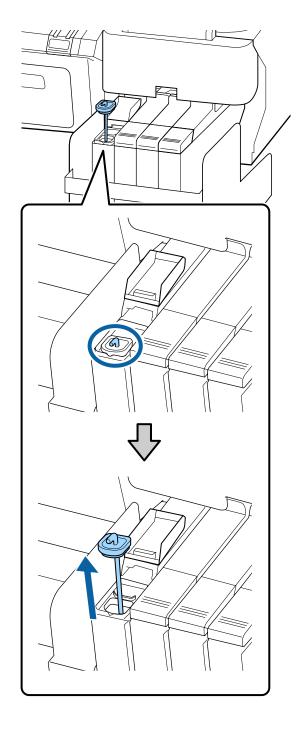

Move the stirring stick up and down within one second and repeat about 15 times.

When moving the stirring stick, touch the ink inlet cap to the lip of the ink tank and raise it until you can see the hook on the stirring stick.

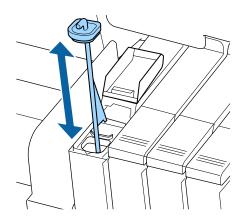

Important:

Move the stirring stick slowly. If you move it too quickly, ink may splatter.

Put the ink inlet cap back on the ink tank.

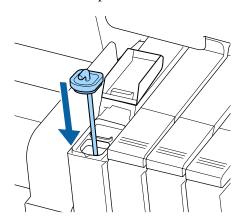

Important:

Press the ink inlet cap down firmly so that it does not detach. If the slider comes into contact with the ink inlet cap when pulling it out, the cap could be damaged.

Close the ink inlet cover.

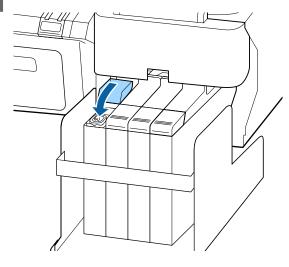

# Using the Head Maintenance Kit

If ink drips onto the print results even after performing head cleaning, clean the print head using the Head Maintenance Kit.

Ready the following items before cleaning.

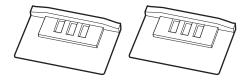

Before starting this procedure, be sure to read the following:

T "Precautions Regarding Maintenance" on page 53

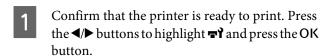

The Maintenance menu will be displayed.

Remove any paper from the printer.

The "Removing the roll paper" on page 28

Use the ▼/▲ buttons to select **Head**Maintenance and press the OK button.

If **Head Maintenance** is not displayed, update the printer's firmware. You can update firmware by using EPSON LFP Remote Panel 2. For details, see the following.

△ "Using EPSON LFP Remote Panel 2" on page 23

When the message **Prepare head maintenance kit. Continue?** is displayed, press the OK button.

The print head moves.

Peel off the back of the two cleaning pads.

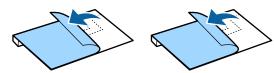

Open the printer cover, and then place the cleaning pads on the platen on both sides of the print head (a).

#### Placement position

Place as shown in the illustration.

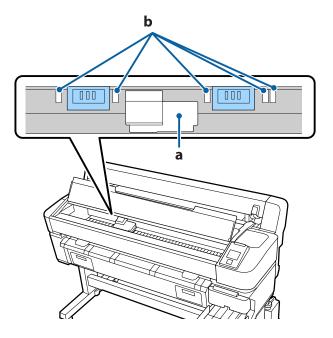

## Important:

When you place the cleaning pads, make sure they do not cover the ink absorbing areas (b) on the platen. When removing the cleaning pads, the ink absorbing areas (b) may stick to the cleaning pads.

#### Placement method

Place the cleaning pad by pressing the edge of the cleaning pad against the roller.

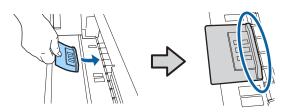

## Important:

- ☐ Make sure there are no gaps between the cleaning pad and the roller. If the cleaning pad is not placed correctly, cleaning is not performed properly.
- ☐ Do not move the print head by hand. This can cause damage.

Use your finger to rub the areas indicated in the illustration to secure the cleaning pad.

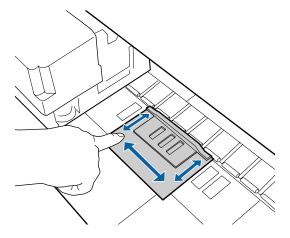

## Important:

Secure the cleaning pad so that the adhesive side does not rise up. Do not press too hard on the cleaning pad. This could damage the platen.

Close the printer cover, and then press the OK button.

Print head cleaning starts.

## Important:

Do not open the printer cover while cleaning. Cleaning stops if the cover is opened.

Follow the instructions on the control panel's screen, open the printer cover, and then remove both of the cleaning pads.

Do not reuse cleaning pads.

 $\ensuremath{ \ \, \ \, }$  "Handling Used Consumables" on page 72

- Important:
  - Remove the pads carefully to avoid soiling the surrounding area.
  - Clean the platen if you notice trash or dirt on the platen while checking.

The "Cleaning the inside" on page 53

Close the printer cover, and then press the OK button.

Head cleaning starts. When head cleaning is complete, this cleaning procedure is finished.

# Replacing and Refilling Consumables

# Chip Unit Replacement and Ink Refill Periods

If the **Check Ink Levels** message is displayed on the control panel, the chip unit needs to be replaced soon Obtain a replacement ink pack for the appropriate color as soon as possible.

You will be unable to print if even one color has exceeded its chip unit replacement period. If the **Check Ink Levels** message is displayed in the middle of a print job, you can replace the chip unit and refill the ink as printing continues.

Supported Ink Packs (Theorem 2019) "Options and Consumable Products" on page 81

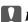

## Important:

This printer is equipped with a remaining ink warning system. Use the following replacement and refilling procedures to replace the chip unit and refill the ink correctly.

This system does not directly detect the amount of ink remaining in the ink tank, but estimates the amount remaining depending on how much the ink has been used and then displays a warning message when necessary. To maintain the accuracy of this system, you must replace the chip unit and refill the ink as soon as possible once the remaining ink is 70 mm or less from the bottom of the ink tank.

# Procedures for Replacement and Refill

The refill method differs depending on the type of ink. Use the refill method that matches the type of ink.

Before performing operations, check the "Safety data sheet" and the following notes.

You can download it at your local Epson Web site.

## $\Lambda$

#### Caution:

- Store ink packs and waste ink in a location out of reach of children.
- ☐ Wear protective eyewear, gloves, and a mask when performing maintenance.
  - Should ink or waste ink contact your skin or enter your eyes or mouth, take the following actions:
- ☐ If fluid adheres to your skin, wash it off using large volumes of soapy water. If you notice any reaction developing in the affected area, consult with a qualified physician immediately.
- ☐ If ink gets into your eyes, wash them out immediately with water. Failure to observe this precaution could result in bloodshot eyes or mild inflammation. Consult with a qualified physician if any other problems should develop.
- If fluid enters your mouth, consult with a physician as soon as possible.
- If swallowed, do not induce vomiting. Consult with a physician as soon as possible. If vomiting is induced, vomited material may enter the windpipe, which is dangerous.
- ☐ Be aware of the following points when refilling ink.
- ☐ Carefully cut open the nozzle on the ink pack.

  If too much force is applied, the ink may splatter out.
- ☐ Do not grip the ink pack too strongly after opening. This may cause the ink to be squeezed out of the pack.
- ☐ When pouring the ink into the ink tank, slowly tilt the ink pack to pour.

## Important:

☐ Epson recommends the use of genuine Epson ink packs.

Epson cannot guarantee the quality or reliability of nongenuine ink. The use of non-genuine ink may cause damage that is not covered by Epson's warranties, and under certain circumstances, may cause erratic printer behavior.

Information about non-genuine chip unit status may not be displayed, and use of non-genuine ink is recorded for possible use in service support.

☐ Genuine Epson ink, other than those specified here, could cause damage that is not covered by Epson's warranties.

T "Options and Consumable Products" on page 81

☐ Do not place items on the ink tank or subject the ink tank to strong impacts. The ink tank could be detached.

Contact your dealer or Epson Support.

- ☐ Do not use if the High Density Black and Black inks are mixed. When changing the type of Black ink being used, the ink tank should only be changed by a service engineer. Changing the type of Black ink is provided for a fee. Contact your dealer or Epson Support.
- If the Check Ink Levels message is displayed on the control panel screen, check the ink level in the ink tank using the scale on the ink pack.

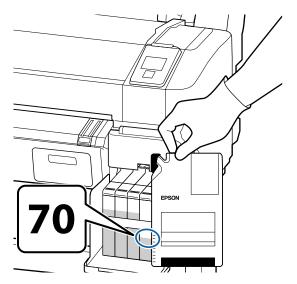

# If the amount of ink remaining is more than 70mm from the bottom of the ink tank

We recommend continuing to use the printer until the amount of ink remaining in the ink tank is 70mm or less from the bottom of the ink tank so that you can use all of the ink in the new ink pack for a single refill.

# If the remaining ink level is 70 mm or less: Proceed to Step 2.

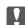

## Important:

When the remaining ink is more than 70 mm from the bottom of the ink tank and a message appears stating, **Refill Ink Tank**, it is time to replace the ink tank. We recommend replacing the ink tank at this time. Replacements and repairs will be provided for a fee.

During replacements and repairs, the ink in the ink tank is discarded. This is necessary because fine dirt, dust and other foreign bodies mixed the ink in the ink tank cause the ink tank to malfunction.

The ink tank replacement interval depends on the usage environment and conditions.

Contact your dealer or Epson Support.

2

### Open the side cover.

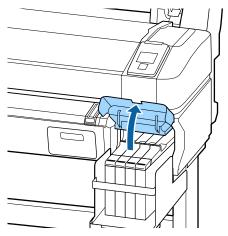

Hook a finger into the indentation on top of slider and pull it straight out.

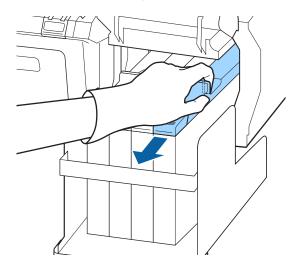

Important:

Do not tilt the slider. Dropping the chip unit may damage it.

Remove the chip unit from the slider.

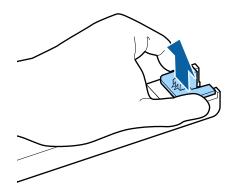

Install the chip unit that comes with the new ink pack.

During installation, check to ensure that the labels on the slider and the chip unit are the same color.

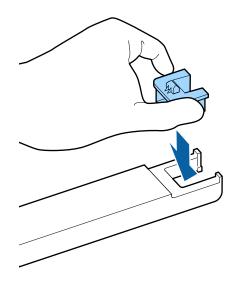

Hold the slider level horizontally and insert it. Close the side cover.

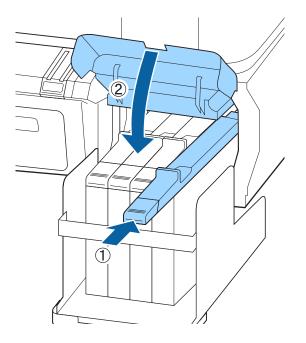

Important:

Do not push the slider in with excessive force. This can cause damage.

Shake the new ink pack for 5 seconds 15 times horizontally in approximately 5 cm movements as shown in the illustration.

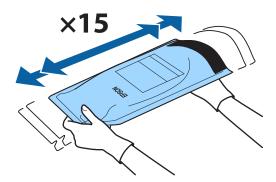

8 Open the ink inlet cover on the slider.

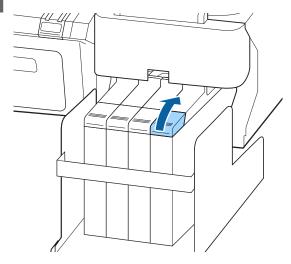

9 Remove the ink inlet cap from the ink tank.

The method for removing the ink inlet cap differs depending on the type of ink being refilled.

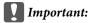

Remove the ink inlet cap slowly. If you remove the cap too quickly, ink may splatter.

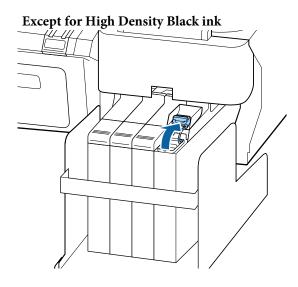

## For High Density Black ink

(1) Hold the part shown in the circled area in the illustration to remove the ink inlet cap. If the ink inlet cap is removed with any other part, ink adheres.

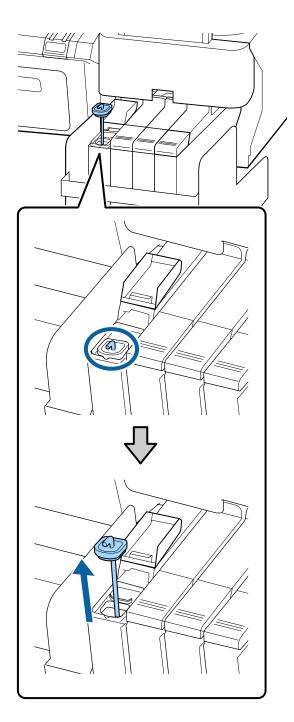

(2) Hook the stirring stick over the projection on the ink tank.

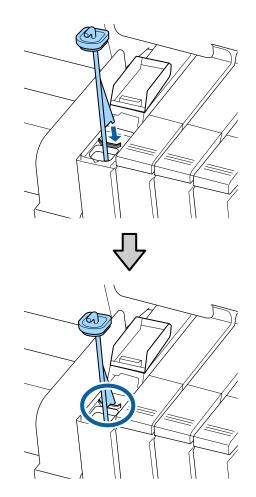

Tear off the ink pack spout opening.

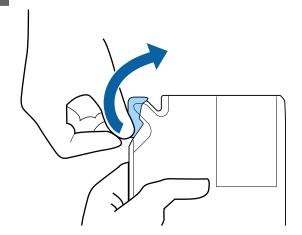

Fill the ink tank with the ink from the ink pack.

Insert the spout of the ink pack into the ink tank ink inlet groove and slowly tilt to pour out the

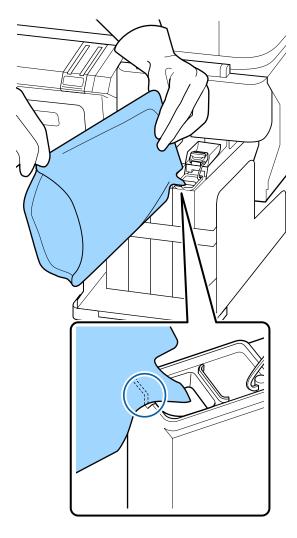

Important:

Use all of the ink in the ink pack for a single

Do not use the ink in an ink pack to refill multiple different ink tanks.

This can cause messages from the remaining ink warning system to not be displayed properly.

Put the ink inlet cap back on the ink tank.

The method for attaching the ink inlet cap differs depending on the type of ink being refilled.

**Except for High Density Black ink** 

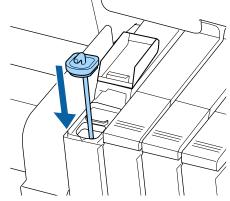

For High Density Black ink

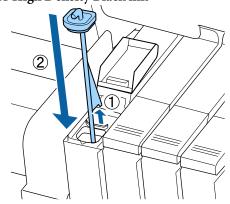

Important:

Press the ink inlet cap down firmly so that it does not detach. If the slider comes into contact with the ink inlet cap when pulling it out, the cap could be damaged.

13 Close the ink inlet cover.

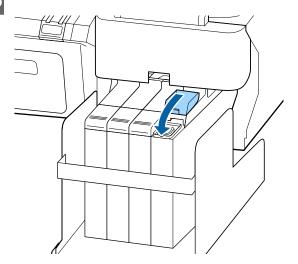

## **Disposing of Waste Ink**

Be sure to replace the Waste Ink Bottle when the following message is displayed on the control panel.

- Prepare empty waste ink bottle.
- Replace waste ink bottle and press OK.

Leave the waste ink in the Waste Ink Bottle for disposal; do not transfer it to another container.

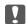

#### Important:

Never remove the Waste Ink Bottle while the head is being cleaned or a print operation is in progress. Waste ink may leak.

#### **Waste Ink Counter**

The printer uses the waste ink counter to track waste ink and displays a message when the counter reaches the warning level. If you follow the message instructions and replace the Waste Ink Bottle, the waste ink counter is cleared automatically.

If you replace the Waste Ink Bottle before being prompted by a message, run the Waste Ink Counter option in the Maintenance menu after replacement.

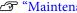

"Maintenance menu" on page 47

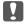

#### Important:

If you replace the Waste Ink Bottle before being prompted by a message, always clear the waste ink counter. Otherwise, Waste Ink Bottle replacement time will not be notified correctly from the next message.

## Replacing the Waste Ink Bottle

Follow the procedure below to replace the parts.

Before starting this procedure, be sure to read the following:

"Precautions Regarding Maintenance" on page 53

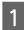

Raise the stopper.

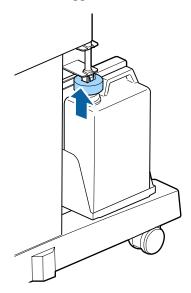

Remove the Waste Ink Bottle from the Waste Ink Bottle holder.

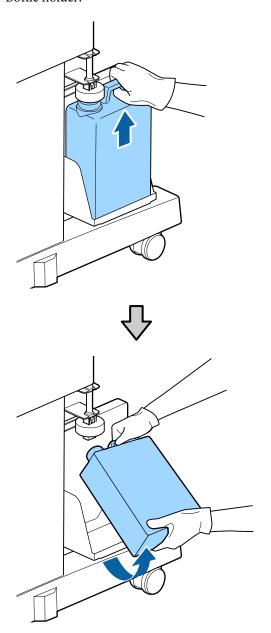

# **Note:** If the back of the stopper is stained, wipe it.

Insert the waste ink tube into the mouth of the new Waste Ink Bottle and place the Waste Ink Bottle in the holder.

Tightly seal the lid on the used Waste Ink Bottle.

## Important:

- Be sure to confirm that the waste ink tube is inserted in the mouth of the waste ink bottle. Ink will spill onto the surrounding area if the tube is not inserted in the bottle.
- ☐ You will need the lid for the Waste Ink Bottle when disposing of waste ink. Keep the lid in a safe place; do not throw it out.

Lower the stopper.

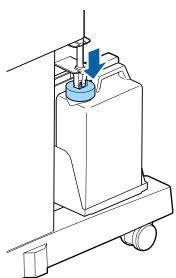

## Important:

Check that the stopper is stuck close to the mouth of the bottle. If there is a gap, waste ink may splatter and stain the surrounding area.

- Press the OKbutton.
- Check again to confirm that a new waste ink bottle is correctly placed. Next, press the OK button to reset the waste ink counter.

△ "Handling Used Consumables" on page 72

## **Replacing Maintenance Boxes**

If the message **No Enough Space** is displayed, replace the specified Maintenance Box.

Supported Maintenance Boxes

"Options and Consumable Products" on page 81

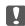

## Important:

Do not reuse maintenance boxes that have been removed and left out in the open for a long period of time. The ink on the inside will be dry and hard and will be unable to absorb enough ink.

Before starting this procedure, be sure to read the following:

Thereautions Regarding Maintenance" on page 53

## **How to replace Maintenance Boxes**

Maintenance Boxes are located on both the left and right sides of the printer, but the procedure for replacing the boxes is the same in all cases.

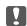

### Important:

Do not replace Maintenance Box while printing. Waste ink may leak.

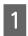

Open the maintenance box cover.

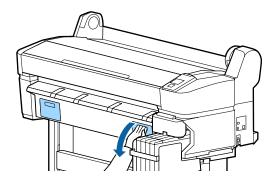

Pull the Maintenance Box out.

Lifting the Maintenance Box up releases the lock, and you can simply pull it straight out.

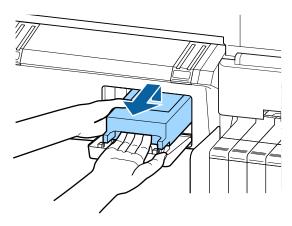

Place the used Maintenance Box in the clear bag included with your new Maintenance Box, and make sure that the zipper is closed tight.

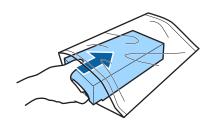

Install the new Maintenance Box.

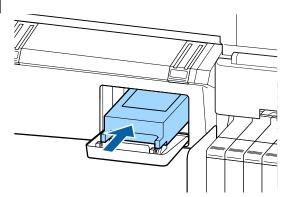

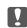

## Important:

Do not touch the IC chip on the side of Maintenance Box.

Doing so may prevent normal operation and printing.

5

Close the maintenance box cover.

## **Replacing the Cutter**

Replace the cutter when it is not cutting paper cleanly.

Supported cutter

Use a cross-head screwdriver to replace the cutter. Make sure you have a cross-head screwdriver with you before replacing the cutter.

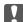

## Important:

Take care not to damage the cutter blade. Dropping it or knocking it against hard objects may chip the blade.

Buttons that are used in the following settings

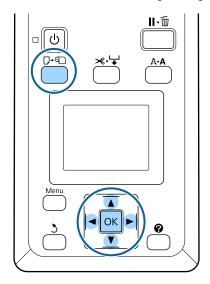

Remove any paper from the printer.

△ "Removing the roll paper" on page 28

Confirm that the printer is ready to print. Press the ◀/▶ buttons to highlight ➡ and press the OK button.

The Maintenance menu will be displayed.

Press the ▼/▲ buttons to select Cutter

Maintenance, and then press the OK button.

- Press the ▼/▲ buttons to highlight Replace Cutter and press the OK button.
- The cutter will move to the replacement position.
- Remove the old cutter from the printer.

Loosen the screw holding the cutter in place using a cross-head screwdriver and pull the cutter straight out.

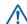

#### Caution:

Do not store the cutter within the reach of children. The cutter's blade could cause an injury. Pay careful attention when replacing the cutter.

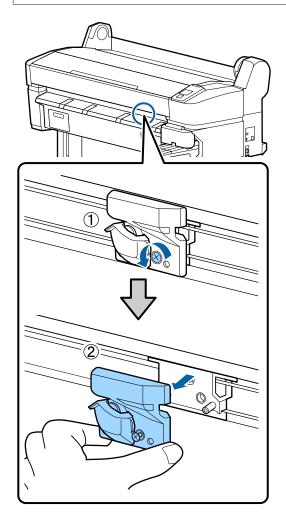

7 Install the new cutter.

Insert the cutter so that the pin on the printer matches up with the hole on the cutter.

## 1

## Important:

Use a cross-head screwdriver to tighten down the screw to hold the cutter in place. Screw up the cutter firmly, otherwise the cut position may be slightly shifted or skewed.

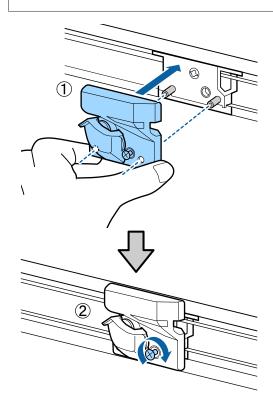

8

After replacing the cutter, press the **OK** button.

The cutter will return to its original position.

**Ready** is displayed in the control panel when the process is complete.

# **Adjusting the Print Head**

You need to adjust the print head if white lines appear in your print outs or if you notice the print quality has declined. You can perform the following printer maintenance functions for maintaining the print head in good condition to ensure the best print quality.

Carry out appropriate maintenance depending on the print results and situation.

#### Checking for clogged nozzles

Perform a nozzle check to check for clogs if the printer has not been used for an extended period or before important print jobs. Visually inspect the printed check pattern and clean the print head if you notice faint or missing areas.

There are two ways to check for clogs.

On-Demand Nozzle Pattern

Nozzle patterns can be printed as required and inspected visually to determine whether the nozzles are clogged.

☐ Print Nozzle Pattern

At the specified interval of page numbers, the printer prints a test pattern at the start of normal printing. When printing is complete, you can visually inspect the pattern to determine whether there may be faint or missing colors in the preceding or following printout.

△ "Setup menu" on page 48

#### Cleaning the print head

Clean the print head if you notice faint or missing areas in printed documents. Cleans the surface of the print head to improve the print quality. You can select between three different levels for head cleaning.

"Cleaning the print head" on page 70

At first, use **Execute (Light)**. If you still notice any faint or missing areas, then use **Execute (Medium)** or **Execute (Heavy)**.

# Adjusting the print head position (Print head alignment)

Perform Head Alignment if lines are misaligned or print results are grainy. The Head Alignment function corrects print misalignments.

"Minimizing Print Misalignments (Head Alignment)" on page 71

## **Checking for clogged nozzles**

This section explains how to print a check pattern to check for clogged nozzles.

Buttons that are used in the following settings

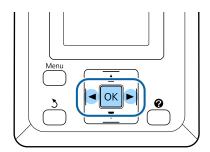

Load roll paper in the printer.

Choose a paper type that matches the paper in the printer.

Confirm that the printer is ready to print. Press the A-A button.

The Maintenance menu will be displayed.

Confirm that **Nozzle Check** is highlighted and press the **OK** button.

A confirmation dialog will be displayed.

Press the **OK** button to print a check pattern.

Review the printed check pattern while referring to the following section.

## Example of clean nozzles

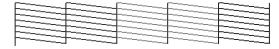

There are no gaps in the nozzle check pattern.

## Example of clogged nozzles

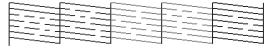

If there are areas missing from the pattern, select **Head Cleaning** and clean the print head. The "Cleaning the print head" on page 70

## Cleaning the print head

From the control panel you can clean all nozzles or select to clean only those nozzles for which the printed nozzle check pattern indicates a problem.

## Notes on head cleaning

Note the following points when performing head cleaning.

- ☐ Clean the print head only if print quality declines; for example, if the printout is blurry or the color is incorrect or missing. Ink is consumed when head cleaning is performed.
- ☐ Cleaning all nozzles consumes some of each color of ink. Even if you are using only black inks for black and white printing, color inks are also consumed.
- ☐ When repeating head cleaning in a short time period, the Maintenance Box may fill up quickly due to a small amount of ink evaporation in the Maintenance Box. Maintenance Box if there is not enough empty space in the box.
- ☐ If the nozzles are still clogged after performing head cleaning, turn off the printer and leave it overnight or longer. When left for some time, the clogged ink may dissolve.

If the nozzles are still clogged, contact your dealer or Epson Support.

#### **Head Cleaning Level**

You can select between three different levels for Head Cleaning.

Select **Light** first. If the pattern still contains faint or missing segments after head cleaning has been performed once, try again using **Medium** or **Heavy**.

## **Auto Maintenance Options**

The printer features handy auto maintenance options for performing regular head cleaning at an interval selected as described below.

Periodical Cleaning

Head cleaning is performed automatically at selected intervals of 1 to 240 hours.

"Setup menu" on page 48

Cleaning Cycle

Head cleaning is performed automatically at selected intervals of 1 to 10 pages.

△ "Setup menu" on page 48

## Cleaning the print head

This section explains how to clean the head if you find that the nozzles are clogged on printing a test pattern.

Buttons that are used in the following settings

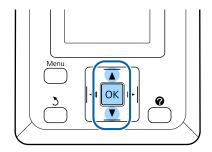

Confirm that the printer is ready to print. Press the A>A button.

The Maintenance menu will be displayed.

- Press the V/▲ buttons to highlight **Head**Cleaning and press the OK button.
- 3 Select the method for specifying the nozzle rows for cleaning.

#### **All Nozzles**

Inspect the printed pattern and select this method if all patterns contain faint or missing areas. If you selected **All Nozzles**, skip ahead to Step 5.

#### Selected Nozzles

Inspect the printed pattern and select this method if only certain pattern numbers (nozzle rows) contain faint or missing areas. You can select multiple nozzle rows.

A Select nozzle rows for cleaning.

- □ Press the V/▲ buttons to highlight numbers corresponding to check patterns with faint or missing segments and press the OK button to select.
- Once you have selected all the nozzle rows for head cleaning, highlight **Proceed** and press the OK button.
- Select the cleaning level, then press the OK button.
- 6 Head cleaning will be performed.

Once head cleaning is finished, the settings menu will close. Review the printed check pattern to confirm that all heads have been cleaned.

"Checking for clogged nozzles" on page 69

# Minimizing Print Misalignments (Head Alignment)

Because there is a small distance between the print head and paper, misalignment may occur due to humidity or temperature, the inertial force of the print head's movements, or by moving the print head bidirectionally. This may result in grainy prints or lines that are incorrectly placed. When this happens, perform Head Alignment to correct the print misalignment.

For head alignment, you need to check the pattern and enter the optimum adjustment value for alignment.

Head Alignment can perform the following two types of adjustments.

#### For bidirectional printing

Select Manual(Bi-D). If the graininess or misalignment is not improved after performing Manual(Bi-D), perform Manual(Uni-D).

## For unidirectional printing

Perform Manual(Uni-D).

#### Note:

Head Alignment is adjusted according to the paper currently loaded in the printer. Load the paper for which head alignment is required.

Head Alignment may also fail to produce the desired results if nozzles are clogged. Perform head cleaning to clear any clogs before proceeding.

Buttons that are used in the following settings

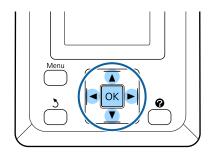

Load roll paper in the printer.

Choose a paper type that matches the paper in the printer.

Confirm that the printer is ready to print. Press the ◀/▶ buttons to highlight ➡ and press the OK button.

The Maintenance menu will be displayed.

- Press the ▼/▲ buttons to select **Head**Alignment, and then press the OK button.
- Press the **▼**/**▲** buttons to highlight a head alignment option.
- Press the OK button to print an adjustment pattern.

Note the numbers of the patterns with the fewest white lines or in which the white lines are most evenly spaced.

This would be pattern 3 the case of the example shown in the illustration.

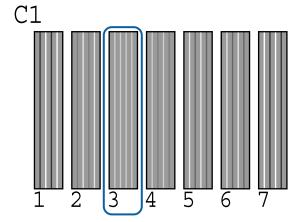

- After confirming that C1 is displayed in the control panel's screen, press the ▼/▲ buttons to select the number noted in Step 6 and press the OK button.
- 8 Select the numbers for all colors and press OK.
- The printer will return to its ready-to-print state once the last color has been set.

# Handling Used Consumables

Used ink packs, chip units, waste ink bottles, and post-printing paper are industrial waste.

Dispose of items according to local laws and regulations. For example, contract a industrial waste disposal company for disposal. In such cases, submit the "Safety data sheet" to the industrial waste disposal company.

You can download it at your local Epson Web site.

## **Regularly Replaced Parts**

The following parts must be replaced on a regular basis. (April, 2015)

#### Maintenance

Ink supply tank: The time until replacement varies according to the conditions of use.

The lifetime of these parts depends on the usage environment. Review the quality of your prints in order to determine when replacements are required.

## **Problem Solver**

## What to Do When a Message Is Displayed

If the printer displays one of the messages shown below, refer to the solution listed and take the necessary steps.

| Message                                                                                    | What to do                                                                                                    |  |  |
|--------------------------------------------------------------------------------------------|----------------------------------------------------------------------------------------------------|--|--|
| Prepare empty waste ink bottle.                                                            | The Waste Ink Bottle is getting full. Ready a new Waste Ink Bottle.  ———————————————————————————————————                                                                                                    |  |  |
| Chip Unit Error<br>Chip unit not recognized. Reattach<br>or replace.                       | <ul> <li>Reattach the chip unit. If the message persists, replace with a new chip unit.</li> <li>"Replacing and Refilling Consumables" on page 59</li> <li>Condensation may have formed inside the tank. Store at room temperature for at least 4 hours.</li> <li>"Notes on Handling Ink Packs and Ink Tanks" on page 21</li> </ul>                                                                                                    |  |  |
| Chip Unit Error<br>Chip unit not recognized. Refill<br>after matching ink pack with label? | Install the chip unit included with the specified genuine Epson ink pack.  You cannot use any genuine Epson ink packs other than the one specified.  "Options and Consumable Products" on page 81                                                                                                    |  |  |
| Check Ink Levels                                                                           | The chip unit is nearing the end of its lifetime and needs to be replaced. Obtain a replacement ink pack for the appropriate color as soon as possible.  Check the remaining ink in the ink tank using the scale on the ink pack. When remaining ink is 70 mm or less from the bottom of the ink tank, replace the chip unit and refill the ink. If the remaining ink level is greater than 70 mm from the base of the ink tank, continue use until the remaining ink reaches 70 mm.  The chip unit is nearing ink in the ink tank using the scale on the ink pack. When remaining ink is 70 mm or less from the bottom of the ink tank, replace the chip unit and refill the ink. If the remaining ink level is greater than 70 mm from the base of the ink tank, continue use until the remaining ink reaches 70 mm.  The chip unit is nearing the end of its lifetime and needs to be replaced. Obtain a replace when it is lifetime and needs to be replaced. Obtain a replacement ink pack. When remaining ink is 70 mm or less from the ink tank, replace the chip unit and refill the ink. If the remaining ink level is greater than 70 mm from the base of the ink tank, continue use until the remaining ink reaches 70 mm.  The chip unit and refill the ink tank using the scale on the ink pack. When remaining ink is 70 mm or less from the ink tank, replace the chip unit and refill the ink. If the remaining ink level is greater than 70 mm from the base of the ink tank, continue use until the remaining ink reaches 70 mm. |  |  |
| F/W Install Error<br>Firmware update failed.<br>Restart the printer.                       | Turn the printer off, wait for a few minutes, and then turn on the printer again.  Use EPSON LFP Remote Panel 2 to update the firmware again.  If this message appears on the LCD panel again, contact your dealer or Epson Support.                                                                                                    |  |  |
| Command Error<br>Check print settings on RIP.                                              | Press the II· m button and select <b>Job Cancel</b> to stop printing. Check to confirm that the installed software RIP is compatible with your printer.                                                                                                    |  |  |
| Paper Cut Error<br>Remove uncut paper.                                                     | After pressing the OK button, pull out the paper and cut along the line of the failed cut using scissors or a third-party cutter.  Pull out the end of the paper from the printer, and then press OK.                                                                                                    |  |  |
| Paper Size Error<br>Loaded paper is not supported<br>size.                                 | The loaded paper width is not supported. Press the OK button and remove the paper. Paper for use in the printer must be at least 254 mm wide. Use paper that is at least 254 mm wide.  Should this message be displayed with paper of a width that can be used in the printer, you may be able to print if you select <b>Off</b> for <b>Paper Size Check</b> in the Setup menu.                                                                                                    |  |  |

## When a Maintenance Call/Service Call Occurs

| Error message                                                                                                    | What to do                                                                                                    |  |
|----------------------------------------------------------------------------------------------------|----------------------------------------------------------------------------------------------------|--|
| Maintenance Request<br>Replace Part Soon/Replace Part Now<br>XXXXXXXX                                                      | A part used in the printer is nearing the end of its service life.  Contact your dealer or Epson Support and tell them the maintenance request code.                                                                                                    |  |
|                                                                                                    | You cannot clear the maintenance request until the part is replaced. A service call occurs if you continue to use the printer.                                                                                                    |  |
| Call For Service<br>XXXX Error XXXX<br>Power off and then on. If this doesn't work,<br>note the code and call for service. | A call for service occurs when:  The power cable is not connected securely An error that cannot be cleared occurs  When a call for service has occurred, the printer automatically stops printing. Turn off the printer, disconnect the power cable from the outlet and from the AC inlet on the printer, and then reconnect. Turn on the printer again multiple times. |  |
|                                                                                                    | If the same call for service is displayed on the LCD panel, contact your dealer or EpsonSupport for assistance. Tell them the call for service code is "XXXX".                                                                                                    |  |

## **Troubleshooting**

## You cannot print (because the printer does not work)

#### The printer does not turn on.

Is the power cable plugged into the electrical outlet or the printer?

Make sure the power cable is securely plugged into the printer.

Is there a problem with the power outlet?

Make sure your outlet works by connecting the power cable for another electric product.

#### The printer turns off automatically.

■ Is Power Off Timer enabled?

To prevent the printer turning off automatically, select **Off**.

"Setup menu" on page 48

## The printer is not communicating with the computer.

Is the cable plugged in properly?
Confirm that the interface cable is securely connected to both the printer port and the computer. Also, make sure the cable is not broken nor bent. If you have a spare cable, try connecting with the spare cable.

Does the interface cable specification match the specifications for the computer?

Make sure the interface cable specifications match the specifications for the printer and the computer.

△ "System Requirements" on page 84

When using a USB hub, is it being used correctly?

In the USB specification, daisy-chains of up to five USB hubs are possible. However, we recommend that you connect the printer to the first hub connected directly to the computer. Depending on the hub you are using, the operation of the printer may become unstable. If this should occur, plug the USB cable directly into your computer's USB port.

#### ■ Is the USB hub recognized correctly?

Make sure the USB hub is recognized correctly on the computer. If the computer correctly detects the USB hub, disconnect all USB hubs from the computer and connect the printer directly to the computer USB port. Ask the USB hub manufacturer about USB hub operation.

## You cannot print under the network environment.

■ Are the network settings correct?

Ask your network administrator for the network settings.

Connect the printer directly to the computer using a USB cable, and then try to print.

If you are able to print via USB, there is a problem with network settings. Ask your system administrator, or refer to the documentation for your network system. If you cannot print via USB, see the appropriate section in this User's Guide.

#### The printer has an error.

■ View the message displayed in the control panel.

"Control panel" on page 15

"What to Do When a Message Is Displayed" on page 74

## The printer sounds like it is printing, but nothing prints

## The print head moves, but nothing prints.

■ Confirm the printer operation

Print a nozzle check pattern. Because a nozzle check pattern can be printed without connecting to a computer, you can check the operations and print status for the printer. Thecking for clogged nozzles" on page 69

Check the next section if the nozzle check pattern is not printed correctly.

Is the message Motor Self Adjustment displayed on the control panel's screen?

The printer adjusts the internal motor. Wait for a while without turning off the printer.

## The nozzle check pattern is not printed correctly.

Perform head cleaning.

The nozzles may be clogged. Print a nozzle check pattern again after performing head cleaning.

"Cleaning the print head" on page 70

Has the printer been left unused for a long time?

If the printer has not been used for a long time, the nozzles may have dried up and have been clogged.

## The prints are not what you expected

## Print quality is poor, uneven, too light, or too dark.

Are the print head nozzles clogged?

If the nozzles are clogged, specific nozzles do not fire ink and the print quality declines. Print a nozzle check pattern.

"Checking for clogged nozzles" on page 69

■ Was Head Alignment performed?

With bidirectional printing, the print head prints while moving left and right. If the print head is misaligned, ruled lines may be misaligned accordingly. If vertical ruled lines are misaligned with bidirectional printing, perform Head Alignment.

"Minimizing Print Misalignments (Head Alignment)" on page 71

■ Are you using a genuine Epson ink pack?

This printer is designed for use with Epson ink packs. The print quality may decline if any inks other than the specified ink packs are used.

We recommend using the genuine ink packs specified in this manual.

■ Are you using an old ink pack?

The print quality declines when an old ink pack is used. Always use new ink packs. Always use the ink before the recommended usage date on the ink pack.

■ Are the paper type settings correct?

Print quality may be adversely affected if the software RIP settings or **Select Paper Type** setting on the printer does not match that of the paper actually used for printing. Be sure to match the paper type setting with the paper that is loaded in the printer.

Have you compared the printing result with the image on the display monitor?

Since monitors and printers produce colors differently, printed colors will not always match on-screen colors perfectly.

Did you open the printer cover while printing?

If the printer cover is opened while printing, the print head stops suddenly causing unevenness in the color. Do not open the printer cover while printing.

## The print is not positioned properly on the paper.

Have you specified the print area?

Check the print area in the settings of the application and the printer.

■ Is the paper skewed?

If **Off** is selected for **Paper Skew Check** in the Setup menu, printing will continue even if the paper is skewed, resulting in data being printed off the paper. Select **On** for **Paper Skew Check** in the Setup menu.

Does the print data fit within the paper width?

Although under normal circumstances printing stops if the print image is wider than the paper, the printer may print outside the bounds of the paper when **Off** is selected for **Paper Size Check** in the Setup menu. If it prints beyond the edges of the paper, the inside of the printer becomes dirty with ink.

Changed settings are reflected when the paper is re-loaded.

△ "Setup menu" on page 48

## Is the roll paper margin set to 15 mm or 35 mm?

If the value selected for **Roll Paper Margin** in the Setup menu is wider than the margins selected in the application, priority will be given to the value selected for **Roll Paper Margin**. For example, if 15 mm is selected for the left and right margins in the printer menus and the document fills the page, the 15 mm at the left and right sides of the page will not be printed.

△ "Printable area" on page 36

#### Vertical ruled lines are misaligned.

## Is the print head misaligned? (in bidirectional printing)

With bidirectional printing, the print head prints while moving left and right. If the print head is misaligned, ruled lines may be misaligned accordingly. If vertical ruled lines are misaligned with bidirectional printing, perform Head Alignment.

"Minimizing Print Misalignments (Head Alignment)" on page 71

## The printed surface is scuffed or soiled.

#### ■ Is the paper too thick or too thin?

Check that the paper specifications are compatible with this printer. For information about the paper types and appropriate settings for printing when using RIP software, contact the manufacturer of the RIP.

#### ■ Is the paper creased or folded?

Do not use old paper or paper with folds in it. Always use new paper.

## Is the print head scuffing the printed surface? If the surface of the paper is scuffed, select a Platen Gap option between Wide and Wider in the Paper

**Gap** option between **Wide** and **Wider** in the Paper menu.

△ "Paper menu" on page 44

## Is the print head scuffing the edge of the paper?

Select **Top35mm/Bottom15mm** as the **Roll Paper Margin** option in the Setup menu.

"Setup menu" on page 48

#### **■** Widen the bottom margin

Depending on the content of the print data, the bottom edge may be scuffed when printing. In this situation it is best to create your data with a bottom margin of 150 mm.

## Does the interior of the printer need cleaning?

The rollers may need cleaning. Clean the rollers by feeding and ejecting paper.

"Cleaning the inside" on page 53

## The reverse side of the printed paper is soiled.

#### ■ Select On for Paper Size Check in the menus.

Although under normal circumstances printing stops if the print image is wider than the paper, the printer may print outside the bounds of the paper when **Off** is selected for **Paper Size Check** in the Setup menu. If it prints beyond the edges of the paper, the inside of the printer becomes dirty with ink.

Changed settings are reflected when the paper is re-loaded.

△ "Setup menu" on page 48

#### ■ Is ink dry on the printed surface?

Depending on the printing density and paper type, the ink may take a while to dry. Do not stack the paper until the printed surface is dry.

"Cleaning the inside" on page 53

#### **Ink drops**

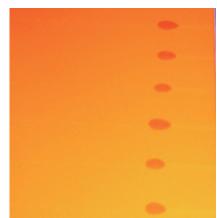

- Is paper being handled appropriately?
  If the following points are not observed when handling paper, small amounts of dust and lint may stick to the paper surface and cause ink drops in the print results.
  - Do not place exposed paper directly on the floor.
     Paper should be rewound and inserted in its original packaging for storage.
  - Do not carry paper with the paper surface pressed against clothing. Handle paper in its individual packaging until just before loading the paper in the printer.

## Has any lint adhered to the nozzle surface of the print head?

If any lint adheres to the nozzle surface of the print head, some ink may drop from the lint. If some ink drops onto the print results even after performing head cleaning, clean the print head using the Head Maintenance Kit.

"Using the Head Maintenance Kit" on page 57

### Feeding or ejecting problems

#### Unable to feed or eject paper.

Is the paper loaded in the correct position?
See the following for the correct paper loading positions.

If the paper is loaded correctly, check the condition of the paper that you are using.

■ Is the paper creased or folded?

Do not use old paper or paper with folds in it. Always use new paper.

Is the paper too thick or too thin?

Check that the paper specifications are compatible with this printer. For information about the paper types and appropriate settings, see the documentation supplied with the paper, or contact the dealer of the paper or the manufacturer of the RIP.

■ Is paper jammed in the printer?

Open the printer cover of the printer and check that there are no paper jams or foreign objects in the printer. If paper is jammed, see "Paper jams" below and clear the jammed paper.

■ Is the paper suction too strong?

If you continue to have problems with ejected paper, try lowering the Paper Suction (the amount of suction used to keep the paper on the paper feed path). \*\*The Paper menu" on page 44

#### Roll paper jam

To remove jammed paper, follow the steps below:

- Turn off the printer.
- 7 Turn the printer on.

After a pause, the message **Open printer cover then tear off and remove** will appear in the display.

Open the printer cover and move the print head away from the jam.

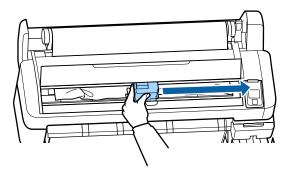

- Pull the paper over any torn or crinkled areas and cut it using scissors or a third-party cutter.
- Remove the paper via the paper feed slot or the eject slot.

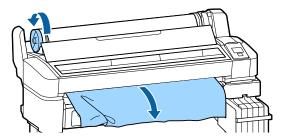

- After removing the paper, close the printer cover and press the OK button.
- Perform a nozzle check.

Inspect the printed pattern and perform head cleaning if necessary.

"Checking for clogged nozzles" on page 69

Reload the paper and resume printing.

△ "Loading Roll Paper" on page 25

#### **Others**

## The control panel display keeps turning off.

■ Is the printer in sleep mode?

Press the  $\circ$  button to exit sleep mode and return to the normal running state. The delay before the printer enters sleep mode can be selected in the Setup menu.

## Color ink runs out quickly even when printing black data.

Color ink is consumed during the head cleaning process.

If all nozzles are selected when you perform **Head Cleaning**, inks of all colors will be used.

"Cleaning the print head" on page 70

### The paper is not cut cleanly.

■ Replace the cutter.

If the paper is not cut cleanly, replace the cutter.

△ "Replacing the Cutter" on page 68

### A light is visible inside the printer.

This is not a failure.
The light is a light inside the printer.

## The administrator password has been lost.

Should you forget the administrator password, contact your dealer or Epson Support.

## Head cleaning starts when the printer is turned on.

When turned on after an extended period of disuse, the printer may automatically perform head cleaning to ensure print quality.

Head cleaning will end after about 10 to 15 minutes.

## **Appendix**

## **Options and Consumable Products**

The following options and consumable products are available for use with your printer. (April, 2015)

For the latest information, see the Epson Web site.

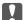

#### Important:

Using ink from an undesignated ink pack may result in a malfunction.

Epson shall not be held responsible for any damages or problems with the printer that may occur when using undesignated, non-genuine ink packs.

#### Ink packs

| Printer model number                  | Product nar | ne                       | Product<br>number | Explanation                                                                                                    |
|---------------------------------------|-------------|--------------------------|-------------------|----------------------------------------------------------------------------------------------------|
| SC-F6200/ Ir<br>SC-F6270<br>SC-F6000/ | Ink packs   | High<br>Density<br>Black | T741X             | Epson recommends the use of genuine Epson ink packs. Epson cannot guarantee the quality or reliability of nongenuine ink. The use of non-genuine ink may cause |
| SC-F6070                              |             | Black                    | T7411             | damage that is not covered by Epson's warranties, and under certain circumstances, may cause erratic printer                                                   |
|                                       |             | Cyan                     | T7412             | behavior. Information about non-genuine chip unit status may not be displayed, and use of non-genuine ink is                                                   |
|                                       |             | Magenta                  | T7413             | recorded for possible use in service support.   ——————————————————————————————————                                                                             |
|                                       |             | Yellow                   | T7414             |                                                                                                    |
| SC-F6280<br>SC-F6080                  |             | High<br>Density<br>Black | T742X             |                                                                                                    |
|                                       |             | Black                    | T7421             |                                                                                                    |
|                                       |             | Cyan                     | T7422             |                                                                                                    |
|                                       |             | Magenta                  | T7423             |                                                                                                    |
|                                       |             | Yellow                   | T7424             |                                                                                                    |

#### Others

| Product name            | Product<br>number | Explanation                                                                                                    |
|-------------------------|-------------------|----------------------------------------------------------------------------------------------------|
| Maintenance Box         | T6193             | Replacement Maintenance Box for Maintenance Box which is at the end of its service life.  ——————————————————————————————————— |
| Auto Cutter Spare Blade | C13S902006        | See the following section to replace the cutter.  The "Replacing the Cutter" on page 68                                       |

| Product name                                           | Product<br>number | Explanation                                                                        |
|--------------------------------------------------------|-------------------|------------------------------------------------------------------------------------|
| Roll Adapter                                           | C12C811391        | This is the same as the roll adapter supplied with the printer.                    |
| Waste Ink Bottle                                       | T7240             | Identical to the Waste Ink Bottle supplied with the printer.                       |
| Head Maintenance Kit<br>(except for SC-F6280/SC-F6080) | C13S210042        | Use this to clean the print head.  The "Using the Head Maintenance Kit" on page 57 |
| Head Maintenance Kit<br>(for SC-F6280/SC-F6080)        | C13S210043        |                                                                                    |

## **Supported Paper**

This printer supports the following paper specifications. The type and quality of the paper will greatly affect print quality. Be sure to use the correct paper for your needs. Refer to the manual included with your paper or contact the manufacturer for details regarding any precautions or warnings that must be taken into consideration when using that paper. Test the print quality first before purchasing a large amount of paper.

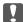

#### Important:

Do not use paper that is wrinkled, scuffed, torn, or dirty.

### **Roll Paper**

| Paper core size              | 2 inch and 3 inch                          |
|------------------------------|--------------------------------------------|
| Roll paper<br>outer diameter | 150 mm or less                             |
| Width                        | 254 mm (10 inches) to 1,118 mm (44 inches) |
| Paper<br>Thickness           | 0.08 to 0.5 mm                             |

# Movement and Transportation

This section describes how to move or transport the printer.

#### **How to Move**

This section describes how to move the printer on the same floor between flat surfaces. See the following section for how to move the printer between surfaces on different levels or to a different floor.

**四** "How to Transport" on page 84

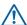

#### Caution:

When moving the printer, do not tilt it more than 10 degrees front, back, left, or right. This could cause the printer to tilt over.

#### **Preparing to Move**

Make the following preparations in advance before moving the printer.

- ☐ Turn off the printer and remove all cables.
- ☐ For models equipped with a Waste Ink Bottle, remove the Waste Ink Bottle.
  - ☐ Remove any paper.
- Remove any optional components if they are installed.
- ☐ Unlock the stand locks.

#### **Setting Up the Printer After Moving**

After you move the printer, configure the following settings to get the printer ready for use.

☐ Check that the location is appropriate for installation, and set up the printer.

△ Setup Guide (Booklet)

☐ Insert the power plug into the outlet and turn on the printer.

Setup Guide (Booklet)

☐ Perform a nozzle check and check to make sure there are no nozzle clogs.

Thecking for clogged nozzles" on page 69

☐ Perform Head Alignment and check the print quality.

✓ "Minimizing Print Misalignments (Head Alignment)" on page 71

## **How to Transport**

If you need to transport the printer, contact your local dealer or Epson Support.

## **System Requirements**

Refer to the software RIP manual.

## **Specifications Table**

| Printer Specification     | ns                                                                                               |
|---------------------------|--------------------------------------------------------------------------------------------------|
| Printing method           | On-demand ink jet                                                                                |
| Nozzle configura-<br>tion | 360 nozzles x 2 rows x 4 colors<br>(Black <sup>*1</sup> , Cyan, Magenta, Yellow)                 |
| Resolution (maxi-<br>mum) | 720 x 1440 dpi                                                                                   |
| Control code              | ESC/P raster (undisclosed command)                                                               |
| Paper feed method         | Friction feed                                                                                    |
| Built-in memory           | 512MB for Main<br>128MB for Network                                                              |
| Interface                 | Hi-Speed USB-Compatible with the USB 2.0 Specification.                                          |
|                           | 100Base-TX/1000Base-T*2                                                                          |
| Rated voltage             | AC 100 to 240 V                                                                                  |
| Rated frequency range     | 50 to 60Hz                                                                                       |
| Rated current             | 1.0 to 0.5A                                                                                      |
| Power consumption         |                                                                                                  |
| In use                    | Approximately 65 W                                                                               |
| Sleep mode                | 3.0 W or less                                                                                    |
| Power off                 | 0.4 W or less                                                                                    |
| Temperature               | Operating: 15 to 35°C (15 to 25°C recommended)                                                   |
|                           | Storage (before unpacking):<br>-20 to 60°C (within 120 hours at<br>60°C, within a month at 40°C) |
|                           | Storage (before refilling ink):<br>-20 to 40°C (within a month at 40°C)                          |
| Humidity                  | Operating: 20 to 80% (without condensation)                                                      |
|                           | Storage (before unpacking): 5 to 85% (without condensation)                                      |
|                           | Storage (after unpacking): 5 to 85% (without condensation)                                       |

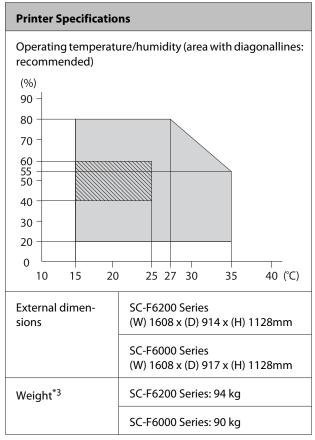

- \*1 High Density Black or Black
- \*2 Use a shielded twisted-pair cable (Category 5 or higher).
- \*3 Excluding ink.

| Ink Specifications                |                                                                 |
|-----------------------------------|-----------------------------------------------------------------|
| Туре                              | Special ink packs                                               |
| Sublimation ink                   | High Density Black, Black, Cyan,<br>Magenta, Yellow             |
| Use by date                       | See the date printed on the ink pack (at normal temperature)    |
| Print quality<br>guarantee expiry | 25 days from the day the ink tank is refilled from the ink pack |
| Storage<br>temperature            | 5 to 35°C                                                       |
| Capacity                          | 1000ml                                                          |

#### Note:

To ensure your printouts have a stable coloring, maintain a constant room temperature of 15 to 25°C.

## **Standards and Approvals**

| Safety | UL 60950-1                       |  |
|--------|----------------------------------|--|
|        | CAN/CSA C22.2 No.60950-1         |  |
| EMC    | FCC part 15 subpart B Class A    |  |
|        | CAN/CSA-CEI/IEC CISPR 22 Class A |  |
|        | AS/NZS CISPR 22 Class A          |  |

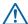

## Marning:

This is a class A product. In a domestic environment this product may cause radio interference in which case the user may be required to take adequate measures.

## Where To Get Help

# **Technical Support Web Site**

Epson's Technical Support Web Site provides help with problems that cannot be solved using the troubleshooting information in your product documentation. If you have a Web browser and can connect to the Internet, access the site at:

#### http://support.epson.net/

If you need the latest drivers, FAQs, manuals, or other downloadables, access the site at:

#### http://www.epson.com

Then, select the support section of your local Epson Web site.

# **Contacting Epson Support**

## **Before Contacting Epson**

If your Epson product is not operating properly and you cannot solve the problem using the troubleshooting information in your product documentation, contact Epson support services for assistance. If Epson support for your area is not listed below, contact the dealer where you purchased your product.

Epson support will be able to help you much more quickly if you give them the following information:

- ☐ Product serial number (The serial number label is usually on the back of the product.)
- □ Product model
- ☐ Product software version (Click **About**, **Version Info**, or similar button in the product software.)
- Brand and model of your computer
- ☐ Your computer operating system name and version
- ☐ Names and versions of the software applications you normally use with your product

### **Help for Users in North America**

Epson provides the technical support services listed below.

#### **Internet Support**

Visit Epson's support website at http://epson.com/ support and select your product for solutions to common problems. You can download drivers and documentation, get FAQs and troubleshooting advice, or e-mail Epson with your questions.

#### **Speak to a Support Representative**

Dial: (562) 276-1300 (U.S.), or (905) 709-9475 (Canada), 6 am to 6 pm, Pacific Time, Monday through Friday. Days and hours of support are subject to change without notice. Toll or long distance charges may apply.

Before you call Epson for support, please have the following information ready:

|   | Product | name |
|---|---------|------|
| _ |         |      |

| П | Product | serial | number   |
|---|---------|--------|----------|
| _ | rioduct | SCITAL | Hullibel |

| Proof of purchase (such as a store receipt) and date |
|------------------------------------------------------|
| of purchase                                          |

- Computer configuration
- ☐ Description of the problem

#### Note:

For help using any other software on your system, see the documentation for that software for technical support information.

### **Purchase Supplies and Accessories**

You can purchase genuine Epson ink cartridges, ribbon cartridges, paper, and accessories from an Epson authorized reseller. To find the nearest reseller, call 800-GO-EPSON (800-463-7766). Or you can purchase online at http://www.epsonstore.com (U.S. sales) or http://www.epson.ca (Canadian sales).

## **Help for Users in Europe**

Check your **Pan-European Warranty Document** for information on how to contact Epson support.

#### Help for Users in Australia

Epson Australia wishes to provide you with a high level of customer service. In addition to your product documentation, we provide the following sources for obtaining information:

#### **Your Dealer**

Don't forget that your dealer can often help identify and resolve problems. The dealer should always be the first call for advise on problems; they can often solve problems quickly and easily as well as give advise on the next step to take.

#### Internet URL

#### http://www.epson.com.au

Access the Epson Australia World Wide Web pages. Worth taking your modem here for the occasional surf! The site provides a download area for drivers, Epson contact points, new product information and technical support (e-mail).

### **Epson Helpdesk**

Epson Helpdesk is provided as a final backup to make sure our clients have access to advice. Operators on the Helpdesk can aid you in installing, configuring and operating your Epson product. Our Pre-sales Helpdesk staff can provide literature on new Epson products and advise where the nearest dealer or service agent is located. Many types of queries are answered here.

The Helpdesk numbers are:

Phone: 1300 361 054

Fax: (02) 8899 3789

We encourage you to have all the relevant information on hand when you ring. The more information you prepare, the faster we can help solve the problem. This information includes your Epson product documentation, type of computer, operating system, application programs, and any information you feel is required.

## **Help for Users in Singapore**

Sources of information, support, and services available from Epson Singapore are:

#### **World Wide Web**

#### (http://www.epson.com.sg)

Information on product specifications, drivers for download, Frequently Asked Questions (FAQ), Sales Enquiries, and Technical Support via e-mail are available.

## Epson HelpDesk (Phone: (65) 6586 3111)

Our HelpDesk team can help you with the following over the phone:

- ☐ Sales enquiries and product information
- ☐ Product usage questions or problems
- ☐ Enquiries on repair service and warranty

### **Help for Users in Thailand**

Contacts for information, support, and services are:

#### **World Wide Web**

(http://www.epson.co.th)

Information on product specifications, drivers for download, Frequently Asked Questions (FAQ), and e-mail are available.

## Epson Hotline (Phone: (66)2685-9899)

Our Hotline team can help you with the following over the phone:

- Sales enquiries and product information
- ☐ Product usage questions or problems
- ☐ Enquiries on repair service and warranty

### **Help for Users in Vietnam**

Contacts for information, support, and services are:

Epson Hotline (Phone): 84-8-823-9239

Service Center: 80 Truong Dinh Street,

District 1, Hochiminh City

Vietnam

## Help for Users in Indonesia

Contacts for information, support, and services are:

#### **World Wide Web**

(http://www.epson.co.id)

- Information on product specifications, drivers for download
- ☐ Frequently Asked Questions (FAQ), Sales Enquiries, questions through e-mail

### **Epson Hotline**

- ☐ Sales enquiries and product information
- ☐ Technical support

Phone (62) 21-572 4350

Fax (62) 21-572 4357

#### **Epson Service Center**

Jakarta Mangga Dua Mall 3rd floor No 3A/B

Jl. Arteri Mangga Dua,

Jakarta

Phone/Fax: (62) 21-62301104

Bandung Lippo Center 8th floor

Jl. Gatot Subroto No.2

Bandung

Phone/Fax: (62) 22-7303766

Surabaya Hitech Mall lt IIB No. 12

Jl. Kusuma Bangsa 116 – 118

Surabaya

Phone: (62) 31-5355035 Fax: (62)31-5477837

Yogyakarta Hotel Natour Garuda

Jl. Malioboro No. 60

Yogyakarta

Phone: (62) 274-565478

Medan Wisma HSBC 4th floor

Jl. Diponegoro No. 11

Medan

Phone/Fax: (62) 61-4516173

Makassar MTC Karebosi Lt. Ill Kav. P7-8

JI. Ahmad Yani No.49

Makassar

Phone: (62)411-350147/411-350148

## **Help for Users in Hong Kong**

To obtain technical support as well as other after-sales services, users are welcome to contact Epson Hong Kong Limited.

#### **Internet Home Page**

Epson Hong Kong has established a local home page in both Chinese and English on the Internet to provide users with the following information:

■ Product information

☐ Answers to Frequently Asked Questions (FAQs)

☐ Latest versions of Epson product drivers

Users can access our World Wide Web home page at:

http://www.epson.com.hk

#### **Technical Support Hotline**

You can also contact our technical staff at the following telephone and fax numbers:

Phone: (852) 2827-8911

Fax: (852) 2827-4383

### Help for Users in Malaysia

Contacts for information, support, and services are:

#### **World Wide Web**

(http://www.epson.com.my)

☐ Information on product specifications, drivers for

download

☐ Frequently Asked Questions (FAQ), Sales

Enquiries, questions through e-mail

### Epson Trading (M) Sdn. Bhd.

Head Office.

Phone: 603-56288288

Fax: 603-56288388/399

#### **Epson Helpdesk**

☐ Sales enquiries and product information (Infoline)

Phone: 603-56288222

☐ Enquiries on repair services & warranty, product

usage and technical support (Techline)

Phone: 603-56288333

### Help for Users in India

Contacts for information, support, and services are:

#### **World Wide Web**

(http://www.epson.co.in)

Information on product specifications, drivers for download, and products enquiry are available.

#### **Epson India Head Office - Bangalore**

Phone: 080-30515000

Fax: 30515005

#### **Epson India Regional Offices:**

| Location   | Telephone<br>number                     | Fax number   |
|------------|-----------------------------------------|--------------|
| Mumbai     | 022-28261515 /<br>16/17                 | 022-28257287 |
| Delhi      | 011-30615000                            | 011-30615005 |
| Chennai    | 044-30277500                            | 044-30277575 |
| Kolkata    | 033-22831589 / 90                       | 033-22831591 |
| Hyderabad  | 040-66331738/39                         | 040-66328633 |
| Cochin     | 0484-2357950                            | 0484-2357950 |
| Coimbatore | 0422-2380002                            | NA           |
| Pune       | 020-30286000 /<br>30286001<br>/30286002 | 020-30286000 |
| Ahmedabad  | 079-26407176 / 77                       | 079-26407347 |

### Helpline

For Service, Product info or to order a cartridge - 18004250011 (9AM - 9PM) - This is a Toll-free number.

For Service (CDMA & Mobile Users) - 3900 1600 (9AM - 6PM) Prefix local STD code

## **Help for Users in the Philippines**

To obtain technical support as well as other after sales services, users are welcome to contact the Epson Philippines Corporation at the telephone and fax numbers and e-mail address below:

Trunk Line: (63-2) 706 2609

Fax: (63-2) 706 2665

Helpdesk (63-2) 706 2625

Direct Line:

E-mail: epchelpdesk@epc.epson.com.ph

#### World Wide Web

(http://www.epson.com.ph)

Information on product specifications, drivers for download, Frequently Asked Questions (FAQ), and E-mail Enquiries are available.

#### Toll-Free No. 1800-1069-EPSON(37766)

Our Hotline team can help you with the following over the phone:

- ☐ Sales enquiries and product information
- ☐ Product usage questions or problems
- ☐ Enquiries on repair service and warranty

## **Software License Terms**

## **Open Source Software Licenses**

#### OPEN SOURCE SOFTWARE LICENSE

- 1) This printer product includes open source software programs listed in Section 6) according to the license terms of each open source software program.
- 2) We provide the source code of the GPL Programs, LGPL Programs, Apache License Program and ncftp license Program (each is defined in Section 6) until five (5) years after the discontinuation of same model of this printer product. If you desire to receive the source code above, please see the "Contacting Epson Support" in the User's Guide, and contact the customer support of your region. You shall comply with the license terms of each open source software program.
- 3) The open source software programs are WITHOUT ANY WARRANTY; without even the implied warranty of MERCHANTABILITY AND FITNESS FOR A PARTICULAR PURPOSE. See the license agreements of each open source software program for more details, which are described on \Manual\DATA\oss.pdf in the Printer Software Disc.

#### 4) OpenSSL toolkit

This printer product includes software developed by the OpenSSL project for use in the OpenSSL Toolkit (http://www.openssl.org/).

This product includes cryptographic software written by Eric Young (eay@cryptsoft.com).

- 5) The license terms of each open source software program are described on \Manual\DATA\oss.pdf in the Printer Software Disc.
- 6) The list of open source software programs which this printer product includes are as follows.

#### GNU GPL

This printer product includes the open source software programs which apply the GNU General Public License Version 2 or later version ("GPL Programs").

The list of GPL Programs: linux-2.6.35-arm1-epson12 busybox-1.17.4 udhcp 0.9.8cvs20050124-5 ethtool-2.6.35 e2fsprogs-1.41.14 scrub-2.4 smartmontools-5.40

#### GNU Lesser GPL

This printer product includes the open source software programs which apply the GNU Lesser General Public License Version 2 or later version ("Lesser GPL Programs").

The list of LGPL Programs: uclibc-0.9.32 libusb-1.0.8 zeroconf 0.6.1-1 iksemel-rev25 e2fsprogs-1.41.14

#### Apache License

This printer product includes the open source software program "Bonjour" which apply the Apache License Version 2.0 ("Apache License Program").

#### Bonjour License

This printer product includes the open source software program "Bonjour" which applies the terms and conditions provided by owner of the copyright to the "Bonjour".

#### Net-SNMP license

This printer product includes the open source software program "Net-SNMP" which applies the terms and conditions provided by owner of the copyright to the "Net-SNMP".

#### OpenSSL License/Original SSLeay License

This printer product includes the open source software program "OpenSSL toolkit" which applies the license terms of OpenSSL License and Original SSLeay License.

#### BSD License (Berkeley Software Distribution License)

This printer product includes the open source software program "busybox-1.17.4" which apply the Berkeley Software Distribution License ("BSD Program").

#### Sun RPC License

This printer product includes the open source software program "busybox-1.17.4" which apply the Sun RPC License ("Sun RPC Program").

#### ncftp license

This printer product includes the open source software program "ncftp-3.2.4" which applies the terms and conditions provided by owner of the copyright to the "ncftp".

#### sdparm license

This printer product includes the open source software program "sdparm-1.06" which applies the terms and conditions provided by owner of the copyright to the "sdparm".

#### e2fsprogs license

This printer product includes the open source software program "e2fsprogs-1.41.14" which applies the terms and conditions provided by owner of the copyright to the "e2fsprogs".

### **Bonjour**

This printer product includes the open source software programs which apply the Apple Public Source License Version1.2 or its latest version ("Bonjour Programs").

We provide the source code of the Bonjour Programs pursuant to the Apple Public Source License Version1.2 or its latest version until five (5) years after the discontinuation of same model of this printer product. If you desire to receive the source code of the Bonjour Programs, please see the "Contacting Customer Support" in Appendix or Printing Guide of this User's Guide, and contact the customer support of your region.

You can redistribute Bonjour Programs and/or modify it under the terms of the Apple Public Source License Version1.2 or its latest version.

These Bonjour Programs are WITHOUT ANY WARRANTY; without even the implied warranty of MERCHANTABILITY AND FITNESS FOR A PARTICULAR PURPOSE.

The Apple Public Source License Version 1.2 is as follows. You also can see the Apple Public Source License Version 1.2 at http://www.opensource.apple.com/apsl/.

APPLE PUBLIC SOURCE LICENSE

Version 2.0 - August 6, 2003

- 1. General; Definitions. This License applies to any program or other work which Apple Computer, Inc. ("Apple") makes publicly available and which contains a notice placed by Apple identifying such program or work as "Original Code" and stating that it is subject to the terms of this Apple Public Source License version 2.0 ("License"). As used in this License:
- 1.1 "Applicable Patent Rights" mean: (a) in the case where Apple is the grantor of rights, (i) claims of patents that are now or hereafter acquired, owned by or assigned to Apple and (ii) that cover subject matter contained in the Original Code, but only to the extent necessary to use, reproduce and/or distribute the Original Code without infringement; and (b) in the case where You are the grantor of rights, (i) claims of patents that are now or hereafter acquired, owned by or assigned to You and (ii) that cover subject matter in Your Modifications, taken alone or in combination with Original Code.
- 1.2 "Contributor" means any person or entity that creates or contributes to the creation of Modifications.
- 1.3 "Covered Code" means the Original Code, Modifications, the combination of Original Code and any Modifications, and/or any respective portions thereof.
- 1.4 "Externally Deploy" means: (a) to sublicense, distribute or otherwise make Covered Code available, directly or indirectly, to anyone other than You; and/or (b) to use Covered Code, alone or as part of a Larger Work, in any way to provide a service, including but not limited to delivery of content, through electronic communication with a client other than You.
- 1.5 "Larger Work" means a work which combines Covered Code or portions thereof with code not governed by the terms of this License.
- 1.6 "Modifications" mean any addition to, deletion from, and/or change to, the substance and/or structure of the Original Code, any previous Modifications, the combination of Original Code and any previous Modifications, and/or any respective portions thereof. When code is released as a series of files, a Modification is: (a) any addition to or deletion from the contents of a file containing Covered Code; and/or (b) any new file or other representation of computer program statements that contains any part of Covered Code.
- 1.7 "Original Code" means (a) the Source Code of a program or other work as originally made available by Apple under this License, including the Source Code of any updates or upgrades to such programs or works made available by Apple under this License, and that has been expressly identified by Apple as such in the header file(s) of such work; and (b) the object code compiled from such Source Code and originally made available by Apple under this License

- 1.8 "Source Code" means the human readable form of a program or other work that is suitable for making modifications to it, including all modules it contains, plus any associated interface definition files, scripts used to control compilation and installation of an executable (object code).
- 1.9 "Your" or "Your" means an individual or a legal entity exercising rights under this License. For legal entities, "You" or "Your" includes any entity which controls, is controlled by, or is under common control with, You, where "control" means (a) the power, direct or indirect, to cause the direction or management of such entity, whether by contract or otherwise, or (b) ownership of fifty percent (50%) or more of the outstanding shares or beneficial ownership of such entity.
- 2. Permitted Uses; Conditions & Restrictions. Subject to the terms and conditions of this License, Apple hereby grants You, effective on the date You accept this License and download the Original Code, a world-wide, royalty-free, non-exclusive license, to the extent of Apple's Applicable Patent Rights and copyrights covering the Original Code, to do the following:
- 2.1 Unmodified Code. You may use, reproduce, display, perform, internally distribute within Your organization, and Externally Deploy verbatim, unmodified copies of the Original Code, for commercial or non-commercial purposes, provided that in each instance:
- (a) You must retain and reproduce in all copies of Original Code the copyright and other proprietary notices and disclaimers of Apple as they appear in the Original Code, and keep intact all notices in the Original Code that refer to this License; and
- (b) You must include a copy of this License with every copy of Source Code of Covered Code and documentation You distribute or Externally Deploy, and You may not offer or impose any terms on such Source Code that alter or restrict this License or the recipients' rights hereunder, except as permitted under Section 6.
- 2.2 Modified Code. You may modify Covered Code and use, reproduce, display, perform, internally distribute within Your organization, and Externally Deploy Your Modifications and Covered Code, for commercial or non-commercial purposes, provided that in each instance You also meet all of these conditions:
- (a) You must satisfy all the conditions of Section 2.1 with respect to the Source Code of the Covered Code;
- (b) You must duplicate, to the extent it does not already exist, the notice in Exhibit A in each file of the Source Code of all Your Modifications, and cause the modified files to carry prominent notices stating that You changed the files and the date of any change; and
- (c) If You Externally Deploy Your Modifications, You must make Source Code of all Your Externally Deployed Modifications either available to those to whom You have Externally Deployed Your Modifications, or publicly available. Source Code of Your Externally Deployed Modifications must be released under the terms set forth in this License, including the license grants set forth in Section 3 below, for as long as you Externally Deploy the Covered Code or twelve (12) months from the date of initial External Deployment, whichever is longer. You should preferably distribute the Source Code of Your Externally Deployed Modifications electronically (e.g. download from a web site).
- 2.3 Distribution of Executable Versions. In addition, if You Externally Deploy Covered Code (Original Code and/or Modifications) in object code, executable form only, You must include a prominent notice, in the code itself as well as in related documentation, stating that Source Code of the Covered Code is available under the terms of this License with information on how and where to obtain such Source Code.

- 2.4 Third Party Rights. You expressly acknowledge and agree that although Apple and each Contributor grants the licenses to their respective portions of the Covered Code set forth herein, no assurances are provided by Apple or any Contributor that the Covered Code does not infringe the patent or other intellectual property rights of any other entity. Apple and each Contributor disclaim any liability to You for claims brought by any other entity based on infringement of intellectual property rights or otherwise. As a condition to exercising the rights and licenses granted hereunder, You hereby assume sole responsibility to secure any other intellectual property rights needed, if any. For example, if a third party patent license is required to allow You to distribute the Covered Code, it is Your responsibility to acquire that license before distributing the Covered Code.
- 3. Your Grants. In consideration of, and as a condition to, the licenses granted to You under this License, You hereby grant to any person or entity receiving or distributing Covered Code under this License a non-exclusive, royalty-free, perpetual, irrevocable license, under Your Applicable Patent Rights and other intellectual property rights (other than patent) owned or controlled by You, to use, reproduce, display, perform, modify, sublicense, distribute and Externally Deploy Your Modifications of the same scope and extent as Apple's licenses under Sections 2.1 and 2.2 above.
- 4. Larger Works. You may create a Larger Work by combining Covered Code with other code not governed by the terms of this License and distribute the Larger Work as a single product. In each such instance, You must make sure the requirements of this License are fulfilled for the Covered Code or any portion thereof.
- 5. Limitations on Patent License. Except as expressly stated in Section 2, no other patent rights, express or implied, are granted by Apple herein. Modifications and/or Larger Works may require additional patent licenses from Apple which Apple may grant in its sole discretion.
- 6. Additional Terms. You may choose to offer, and to charge a fee for, warranty, support, indemnity or liability obligations and/or other rights consistent with the scope of the license granted herein ("Additional Terms") to one or more recipients of Covered Code. However, You may do so only on Your own behalf and as Your sole responsibility, and not on behalf of Apple or any Contributor. You must obtain the recipient's agreement that any such Additional Terms are offered by You alone, and You hereby agree to indemnify, defend and hold Apple and every Contributor harmless for any liability incurred by or claims asserted against Apple or such Contributor by reason of any such Additional Terms.
- 7. Versions of the License. Apple may publish revised and/or new versions of this License from time to time. Each version will be given a distinguishing version number. Once Original Code has been published under a particular version of this License, You may continue to use it under the terms of that version. You may also choose to use such Original Code under the terms of any subsequent version of this License published by Apple. No one other than Apple has the right to modify the terms applicable to Covered Code created under this License.
- 8. NO WARRANTY OR SUPPORT. The Covered Code may contain in whole or in part pre-release, untested, or not fully tested works. The Covered Code may contain errors that could cause failures or loss of data, and may be incomplete or contain inaccuracies. You expressly acknowledge and agree that use of the Covered Code, or any portion thereof, is at Your sole and entire risk. THE COVERED CODE IS PROVIDED "AS IS" AND WITHOUT WARRANTY, UPGRADES OR SUPPORT OF ANY KIND AND APPLE AND APPLE'S LICENSOR(S) (COLLECTIVELY REFERRED TO AS "APPLE" FOR THE PURPOSES OF SECTIONS 8 AND 9) AND ALL CONTRIBUTORS EXPRESSLY DISCLAIM ALL WARRANTIES AND/OR CONDITIONS, EXPRESS OR IMPLIED, INCLUDING, BUT NOT LIMITED TO, THE IMPLIED WARRANTIES AND/OR CONDITIONS OF MERCHANTABILITY, OF SATISFACTORY QUALITY, OF FITNESS FOR A PARTICULAR PURPOSE, OF ACCURACY, OF QUIET ENJOYMENT, AND NONINFRINGEMENT OF THIRD PARTY RIGHTS. APPLE AND EACH CONTRIBUTOR DOES NOT WARRANT AGAINST INTERFERENCE WITH YOUR ENJOYMENT OF THE COVERED CODE, THAT THE FUNCTIONS CONTAINED IN THE COVERED CODE WILL MEET YOUR REQUIREMENTS, THAT THE OPERATION OF THE COVERED CODE WILL BE UNINTERRUPTED OR ERROR-FREE, OR THAT DEFECTS IN THE COVERED CODE WILL BE CORRECTED. NO ORAL OR WRITTEN INFORMATION OR ADVICE GIVEN BY APPLE, AN APPLE AUTHORIZED REPRESENTATIVE OR ANY CONTRIBUTOR SHALL CREATE A WARRANTY. You acknowledge that the Covered Code is not intended for use in the operation of nuclear facilities, aircraft navigation, communication systems, or air traffic control machines in which case the failure of the Covered Code could lead to death, personal injury, or severe physical or environmental damage.

- 9. LIMITATION OF LIABILITY. TO THE EXTENT NOT PROHIBITED BY LAW, IN NO EVENT SHALL APPLE OR ANY CONTRIBUTOR BE LIABLE FOR ANY INCIDENTAL, SPECIAL, INDIRECT OR CONSEQUENTIAL DAMAGES ARISING OUT OF OR RELATING TO THIS LICENSE OR YOUR USE OR INABILITY TO USE THE COVERED CODE, OR ANY PORTION THEREOF, WHETHER UNDER A THEORY OF CONTRACT, WARRANTY, TORT (INCLUDING NEGLIGENCE), PRODUCTS LIABILITY OR OTHERWISE, EVEN IF APPLE OR SUCH CONTRIBUTOR HAS BEEN ADVISED OF THE POSSIBILITY OF SUCH DAMAGES AND NOTWITHSTANDING THE FAILURE OF ESSENTIAL PURPOSE OF ANY REMEDY. SOME JURISDICTIONS DO NOT ALLOW THE LIMITATION OF LIABILITY OF INCIDENTAL OR CONSEQUENTIAL DAMAGES, SO THIS LIMITATION MAY NOT APPLY TO YOU. In no event shall Apple's total liability to You for all damages (other than as may be required by applicable law) under this License exceed the amount of fifty dollars (\$50.00).
- 10. Trademarks. This License does not grant any rights to use the trademarks or trade names "Apple", "Apple Computer", "Mac", "Mac OS", "QuickTime", "QuickTime Streaming Server" or any other trademarks, service marks, logos or trade names belonging to Apple (collectively "Apple Marks") or to any trademark, service mark, logo or trade name belonging to any Contributor. You agree not to use any Apple Marks in or as part of the name of products derived from the Original Code or to endorse or promote products derived from the Original Code other than as expressly permitted by and in strict compliance at all times with Apple's third party trademark usage guidelines which are posted at http://www.apple.com/legal/guidelinesfor3rdparties.html.
- 11. Ownership. Subject to the licenses granted under this License, each Contributor retains all rights, title and interest in and to any Modifications made by such Contributor. Apple retains all rights, title and interest in and to the Original Code and any Modifications made by or on behalf of Apple ("Apple Modifications"), and such Apple Modifications will not be automatically subject to this License. Apple may, at its sole discretion, choose to license such Apple Modifications under this License, or on different terms from those contained in this License or may choose not to license them at all
- 12. Termination.
- 12.1 Termination. This License and the rights granted hereunder will terminate:
- (a) automatically without notice from Apple if You fail to comply with any term(s) of this License and fail to cure such breach within 30 days of becoming aware of such breach;
- (b) immediately in the event of the circumstances described in Section 13.5(b); or
- (c) automatically without notice from Apple if You, at any time during the term of this License, commence an action for patent infringement against Apple; provided that Apple did not first commence an action for patent infringement against You in that instance.
- 12.2 Effect of Termination. Upon termination, You agree to immediately stop any further use, reproduction, modification, sublicensing and distribution of the Covered Code. All sublicenses to the Covered Code which have been properly granted prior to termination shall survive any termination of this License. Provisions which, by their nature, should remain in effect beyond the termination of this License shall survive, including but not limited to Sections 3, 5, 8, 9, 10, 11, 12.2 and 13. No party will be liable to any other for compensation, indemnity or damages of any sort solely as a result of terminating this License in accordance with its terms, and termination of this License will be without prejudice to any other right or remedy of any party.
- 13. Miscellaneous.
- 13.1 Government End Users. The Covered Code is a "commercial item" as defined in FAR 2.101. Government software and technical data rights in the Covered Code include only those rights customarily provided to the public as defined in this License. This customary commercial license in technical data and software is provided in accordance with FAR 12.211 (Technical Data) and 12.212 (Computer Software) and, for Department of Defense purchases, DFAR 252.227-7015 (Technical Data -- Commercial Items) and 227.7202-3 (Rights in Commercial Computer Software or Computer Software Documentation). Accordingly, all U.S. Government End Users acquire Covered Code with only those rights set forth herein.

- 13.2 Relationship of Parties. This License will not be construed as creating an agency, partnership, joint venture or any other form of legal association between or among You, Apple or any Contributor, and You will not represent to the contrary, whether expressly, by implication, appearance or otherwise.
- 13.3 Independent Development. Nothing in this License will impair Apple's right to acquire, license, develop, have others develop for it, market and/or distribute technology or products that perform the same or similar functions as, or otherwise compete with, Modifications, Larger Works, technology or products that You may develop, produce, market or distribute.
- 13.4 Waiver; Construction. Failure by Apple or any Contributor to enforce any provision of this License will not be deemed a waiver of future enforcement of that or any other provision. Any law or regulation which provides that the language of a contract shall be construed against the drafter will not apply to this License.
- 13.5 Severability. (a) If for any reason a court of competent jurisdiction finds any provision of this License, or portion thereof, to be unenforceable, that provision of the License will be enforced to the maximum extent permissible so as to effect the economic benefits and intent of the parties, and the remainder of this License will continue in full force and effect. (b) Notwithstanding the foregoing, if applicable law prohibits or restricts You from fully and/or specifically complying with Sections 2 and/or 3 or prevents the enforceability of either of those Sections, this License will immediately terminate and You must immediately discontinue any use of the Covered Code and destroy all copies of it that are in your possession or control.
- 13.6 Dispute Resolution. Any litigation or other dispute resolution between You and Apple relating to this License shall take place in the Northern District of California, and You and Apple hereby consent to the personal jurisdiction of, and venue in, the state and federal courts within that District with respect to this License. The application of the United Nations Convention on Contracts for the International Sale of Goods is expressly excluded.
- 13.7 Entire Agreement; Governing Law. This License constitutes the entire agreement between the parties with respect to the subject matter hereof. This License shall be governed by the laws of the United States and the State of California, except that body of California law concerning conflicts of law.

Where You are located in the province of Quebec, Canada, the following clause applies: The parties hereby confirm that they have requested that this License and all related documents be drafted in English.

Les parties ont exigé que le présent contrat et tous les documents connexes soient rédigés en anglais.

#### EXHIBIT A.

"Portions Copyright (c) 1999-2003 Apple Computer, Inc. All Rights Reserved.

This file contains Original Code and/or Modifications of Original Code as defined in and that are subject to the Apple Public Source License Version 2.0 (the 'License'). You may not use this file except in compliance with the License. Please obtain a copy of the License at http://www.opensource.apple.com/apsl/ and read it before using this file.

The Original Code and all software distributed under the License are distributed on an 'AS IS' basis, WITHOUT WARRANTY OF ANY KIND, EITHER EXPRESS OR IMPLIED, AND APPLE HEREBY DISCLAIMS ALL SUCH WARRANTIES, INCLUDING WITHOUT LIMITATION, ANY WARRANTIES OF MERCHANTABILITY, FITNESS FOR A PARTICULAR PURPOSE, QUIET ENJOYMENT OR NON-INFRINGEMENT. Please see the License for the specific language governing rights and limitations under the License."

### **Other Software Licenses**

### Info-ZIP copyright and license

This is version 2007-Mar-4 of the Info-ZIP license. The definitive version of this document should be available at ftp://ftp.info-zip.org/pub/infozip/license.html indefinitely and a copy at http://www.info-zip.org/pub/infozip/license.html.

Copyright © 1990-2007 Info-ZIP. All rights reserved.

For the purposes of this copyright and license, "Info-ZIP" is defined as the following set of individuals:

Mark Adler, John Bush, Karl Davis, Harald Denker, Jean-Michel Dubois, Jean-loup Gailly, Hunter Goatley, Ed Gordon, Ian Gorman, Chris Herborth, Dirk Haase, Greg Hartwig, Robert Heath, Jonathan Hudson, Paul Kienitz, David Kirschbaum, Johnny Lee, Onno van der Linden, Igor Mandrichenko, Steve P. Miller, Sergio Monesi, Keith Owens, George Petrov, Greg Roelofs, Kai Uwe Rommel, Steve Salisbury, Dave Smith, Steven M. Schweda, Christian Spieler, Cosmin Truta, Antoine Verheijen, Paul von Behren, Rich Wales, Mike White.

Permission is granted to anyone to use this software for any purpose, including commercial applications, and to alter it and redistribute it freely, subject to the above disclaimer and the following restrictions:

- 1. Redistributions of source code (in whole or in part) must retain the above copyright notice, definition, disclaimer, and this list of conditions.
- 2. Redistributions in binary form (compiled executables and libraries) must reproduce the above copyright notice, definition, disclaimer, and this list of conditions in documentation and/or other materials provided with the distribution. The sole exception to this condition is redistribution of a standard UnZipSFX binary (including SFXWiz) as part of a self-extracting archive; that is permitted without inclusion of this license, as long as the normal SFX banner has not been removed from the binary or disabled.
- 3. Altered versions--including, but not limited to, ports to new operating systems, existing ports with new graphical interfaces, versions with modified or added functionality, and dynamic, shared, or static library versions not from Info-ZIP--must be plainly marked as such and must not be misrepresented as being the original source or, if binaries, compiled from the original source. Such altered versions also must not be misrepresented as being Info-ZIP releases--including, but not limited to, labeling of the altered versions with the names "Info-ZIP" (or any variation thereof, including, but not limited to, different capitalizations), "Pocket UnZip," "WiZ" or "MacZip" without the explicit permission of Info-ZIP. Such altered versions are further prohibited from misrepresentative use of the Zip-Bugs or Info-ZIP e-mail addresses or the Info-ZIP URL(s), such as to imply Info-ZIP will provide support for the altered versions.
- 4. Info-ZIP retains the right to use the names "Info-ZIP," "Zip," "UnZip," "UnZipSFX," "WiZ," "Pocket UnZip," "Pocket Zip," and "MacZip" for its own source and binary releases.